## ASSESSMENT @ GCC

# TRACDAT

Version 4.8.8 User's Guide for Documenting Outcomes (SLOs/AUOs) at Guam Community College

**Updated: January 2018**

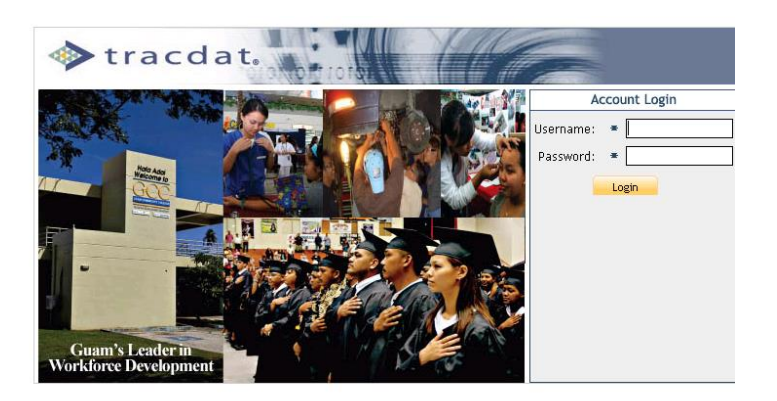

# <http://tracdat.guamcc.edu/tracdat/>

"Guam Community College is a leader in career and technical workforce development, providing the highest quality, student-centered education and job training for Micronesia."

## **Welcome to TracDat @ GCC**

The *Office of Assessment, Institutional Effectiveness & Research (AIER)* prepared this **TracDat User's Guide** to help users navigate through **TracDat** more efficiently and effectively. Once users become familiar with its varied features and functions, they can use **TracDat** for a wide range of administrative reporting, management and planning tasks. Additionally, **TracDat** serves as a repository for assessment data (i.e., survey results, student artifacts, focus group transcripts).

**TracDat** provides a structured framework for continuous monitoring of assessment results. It allows users to store and manage assessment data crucial to the systematic process of evidence-based assessment of student learning outcomes, both at the program and course-level. **TracDat** also permits instructional programs, student services and administrative units to store their assessment plan and report in one easily accessible database. The ability to link Student Learning Outcomes (SLOs) and Administrative Unit Outcomes (AUOs) to program goals, school goals, division-level goals, institution-level goals, and ACCJC/WASC standards is an important feature of **TracDat**. Additionally, **TracDat** allows users to conduct queries and to quickly produce reports that can guide planning and decision-making.

*TracDat training is essential*. We strongly encourage users to participate in our continuous **TracDat** training program offered every semester. Contact the AIER office [\(aier@guamcc.edu,](mailto:aier@guamcc.edu) 735-5520 or 735-5641) for individual or group training arrangements, if needed.

We trust that you—as a **TracDat** user—will contribute significantly to assessment at GCC. This is only possible through a good understanding of **TracDat's** functionality, and most important of all, through careful input of assessment data.

We live in an age of evidence. **TracDat** allows us to confront the challenge of assessment and transform it into a continuous improvement effort that translates results into decisions and eventually into action.

Thank you for your valuable contribution to our campus-wide assessment initiative.

Office of Assessment, Institutional Effectiveness & Research (AIER) <http://www.guamcc.edu/Runtime/aier.aspx>

> Marlena O. P. Montague, Assistant Director Anjelica C. U. Perez, Institutional Researcher Vangie M. Aguon, Administrative Assistant

## **Table of Contents**

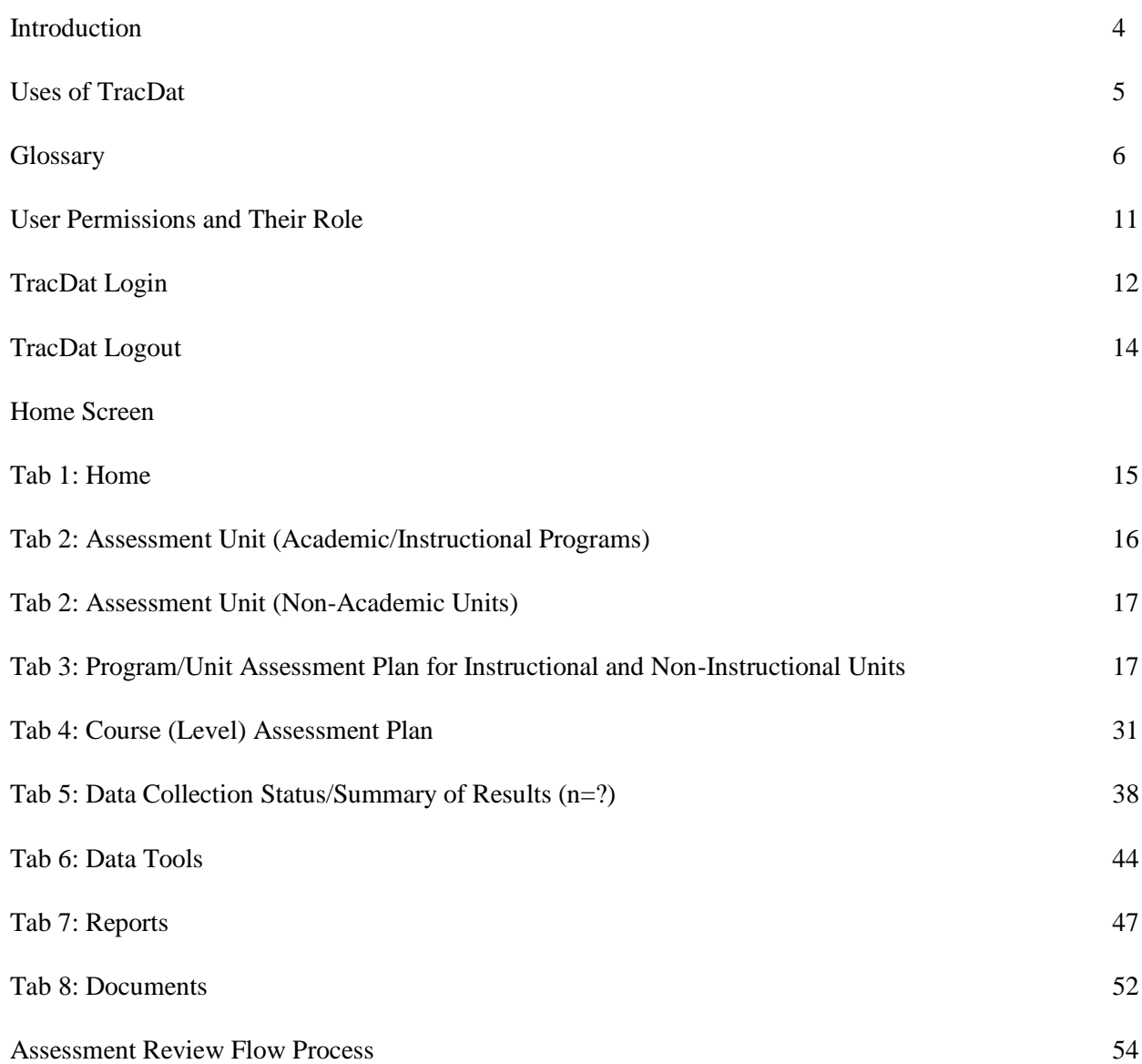

## **Introduction**

GCC's **Comprehensive Institutional Assessment Plan for Programs, Services, Administrative Units, and the Board of Trustees** document is the institutional mandate that drives all campus-wide assessment activities.

"Assessment is a means for focusing our collective attention, examining our assumptions, and creating a shared culture dedicated to continuously improving the quality of higher learning. Assessment requires making expectations and standards for quality explicit and public; systematically gathering evidence on how well performance matches those expectations and standards; analyzing and interpreting the evidence; and using the resulting information to document, explain, and improve performance." (Angelo, *AAHE Bulletin*, April 1995, p. 11).

TracDat is an assessment data management software package from Nuventive. It is designed to organize assessment data at the course, program, department, school, division and college levels. TracDat allows for institution-wide viewing of assessment plans and uniform reporting across departments. Each Unit is responsible for entering/maintaining their action plans (assessment plans) and results (assessment reports) in TracDat. The Committee on College Assessment (CCA) is an institution-level committee responsible for reviewing and rating assessment plans and reports.

CCA developed a flow chart (Appendix A) and Consolidated Feedback Sheets (CFS) as tools used to systematically review and deliberate on the merits of assessment plans and reports inputted into TracDat. The CFS often undergoes review and revision as the assessment data management software (TracDat) upgrades occur.

This manual provides step-by-step instruction on all functions and provides a wide assortment of information to ease the learning process. It shows how to log in, enter plans and data, run reports, etc.

## **Uses of TracDat**

TracDat can be used to manage and document (not limited to) the following institutional effectiveness activities:

- Manage assessment plans
- Manage action plans/tasks
- Show strengths and weaknesses
- Document student learning outcomes and results
- Link to the College mission, vision, and goals

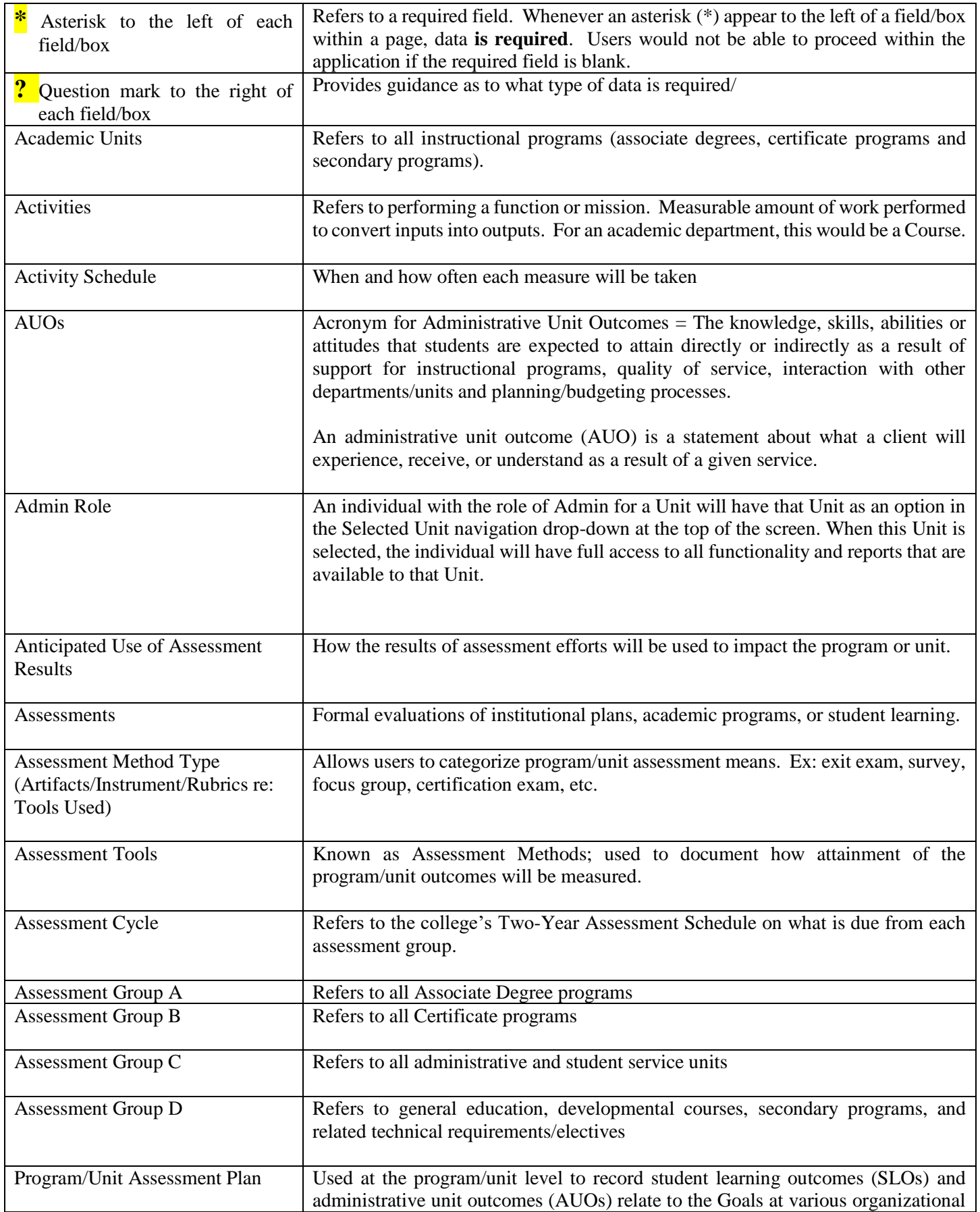

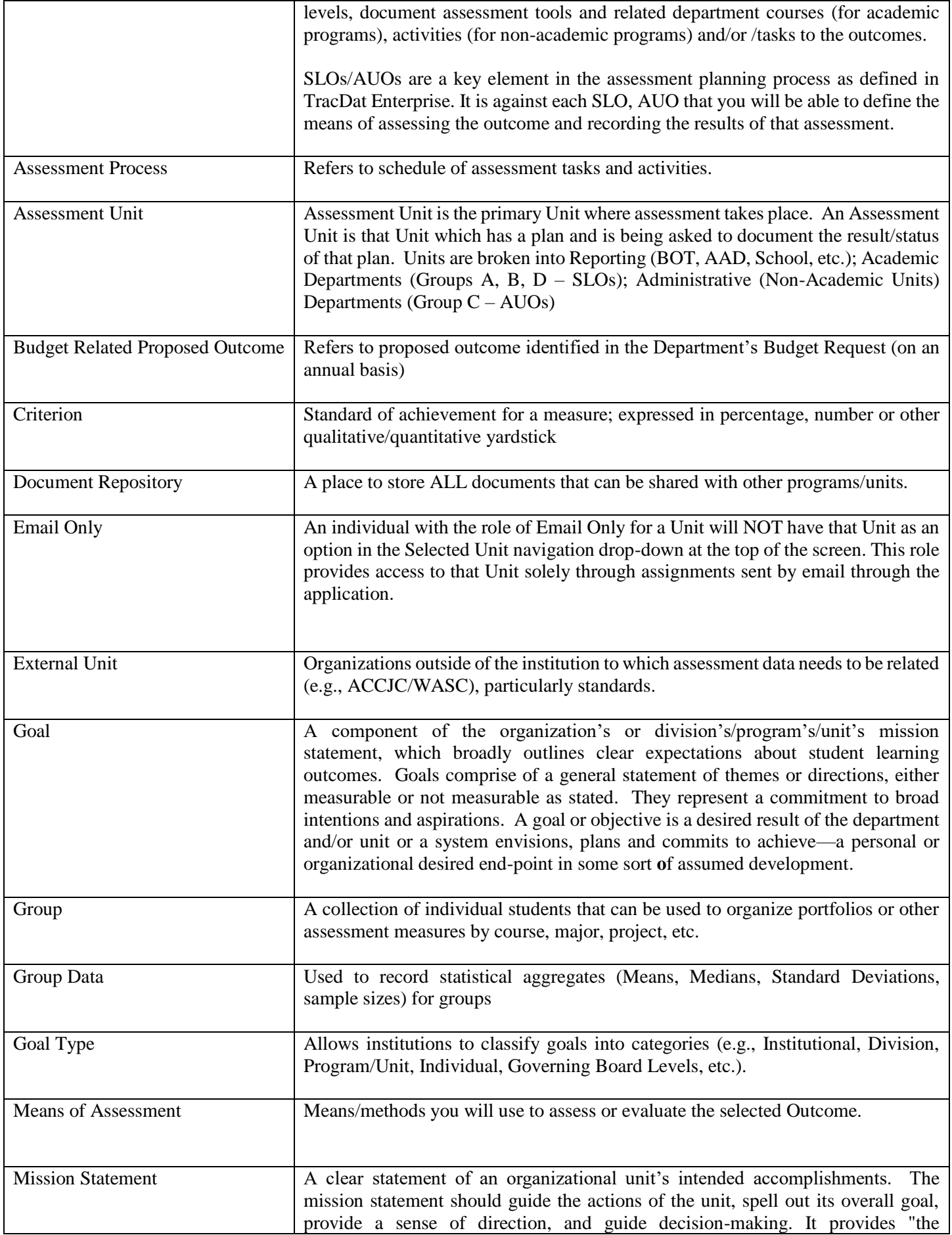

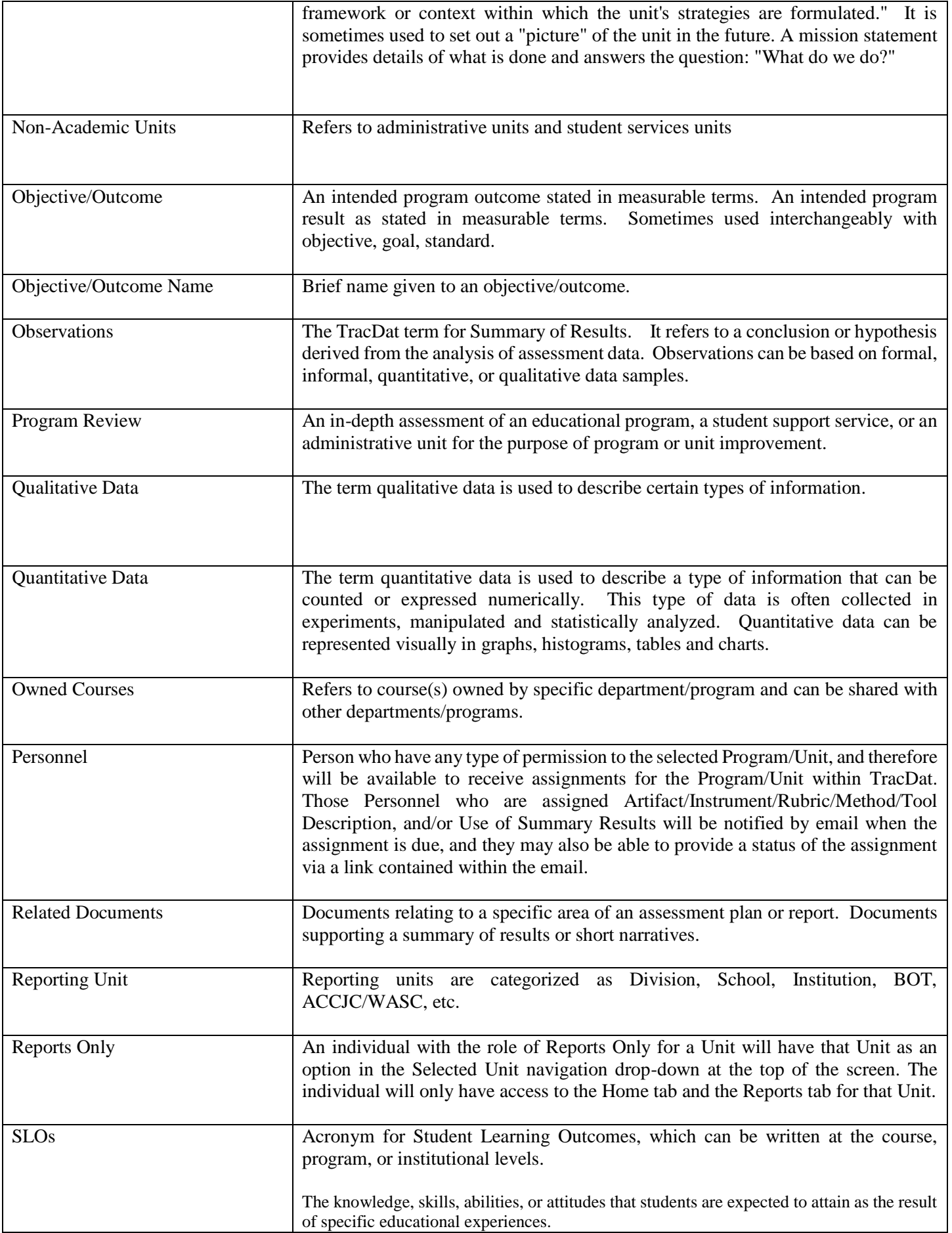

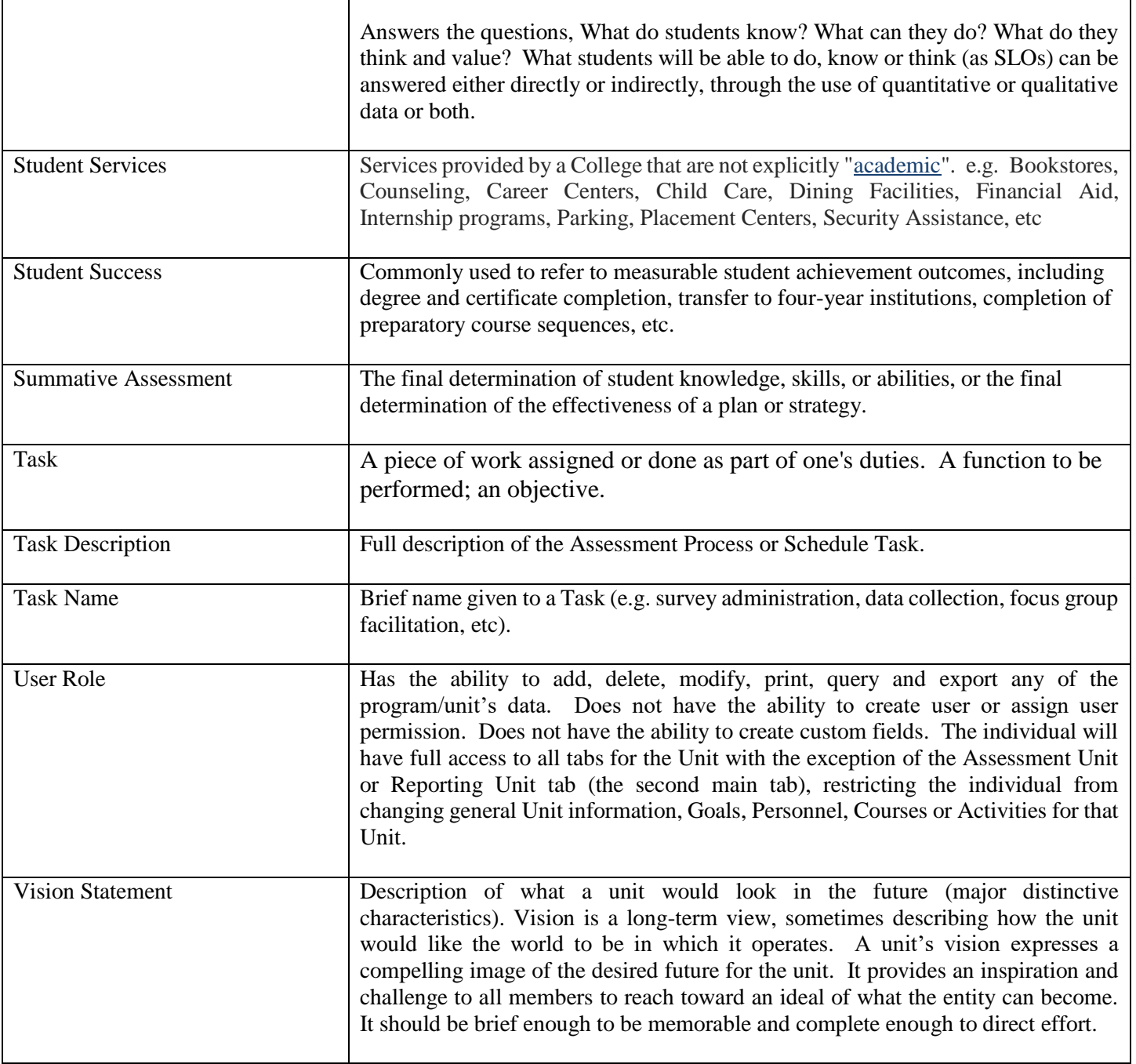

# **TracDat Version 4.8.8 Assessment Unit User Reference Guide Complete Tabs**

This reference guide is intended for TracDat users with permissions at the Assessment Unit level. The Assessment Unit level varies by group, but normally includes any academic or administrative departments within an Institution that measure student learning outcomes, administrative unit outcomes, student services units' outcomes, or strategic goals. This guide will present all of the major heading tabs and their basic functions as well as the functionality and typical usage of some of the more common tabs and sub-tabs that you will encounter within TracDat. Here you will also find some suggested tips to remember and use while in the multiple editing modes.

At the Assessment Unit level there are a maximum of eight heading tabs, each representing a different functional area of the software. These main heading tabs include: Home, Group Assessment Unit (Group A, B, C, or D), Program/Unit-Level Assmt Plan, Course-Level Assmt Plan, Data Collection Status/Summary of Results (N=?), Data Tools, Reports, and Documents. The sub-tabs that appear under each main heading tab may vary by Assessment Unit.

The information in this reference guide is organized according to the stock main heading tabs and sub-tabs that originally come with TracDat. **Please be aware that your experience with TracDat may look slightly different than the screenshots below due to the software's dynamic labeling feature and your specific unit's configuration of different tabs and features. Also take note that some features are limited to the type of user role you are assigned.**

## **User Permissions and Their Role**

**User** – A user is a person who may enter information. The level at which they may enter will vary according to their approved access level. All users may also run reports for their approved "levels."

**Reports Only** – Some individuals may have report-only capabilities and not be able to enter or change data in the TracDat system. This level of approval is anticipated for some clerical or support personnel in the College who may be asked to produce reports for faculty, administrators, or committees, such as the CCA.

**Administrator (Department Level)** – One individual will be provided with "administrator" level access to everything within their department. This individual will be charged with keeping Assessment Unit information up to date. At this time, Department Level Administrator has not been utilized.

**System Administrator** – The Office of Assessment, Institutional Effectiveness and Research is responsible for adding all users to the system. The AIER office will be responsible for assuring that the system is kept up-todate with program changes and will link the required programs to various reports.

**Email only** – users would be those who need to supply data to the TracDat system but will be invited to go to a link to enter the required information and not be regular users of the system.

#### **New Custom (User) Roles**

The Assessment Unit level Plan tab and sub-tabs may be marked as "Read Only" for a Custom Role, whereby the user will be able to see/view those features and areas of TracDat. Although Custom Role users may add, edit, or delete contents of the program/unit, saving the changes is not available. **CCA Review Team** and **ACCJC/WASC Visitors** as shown on the screen shot below are the newly created custom roles.

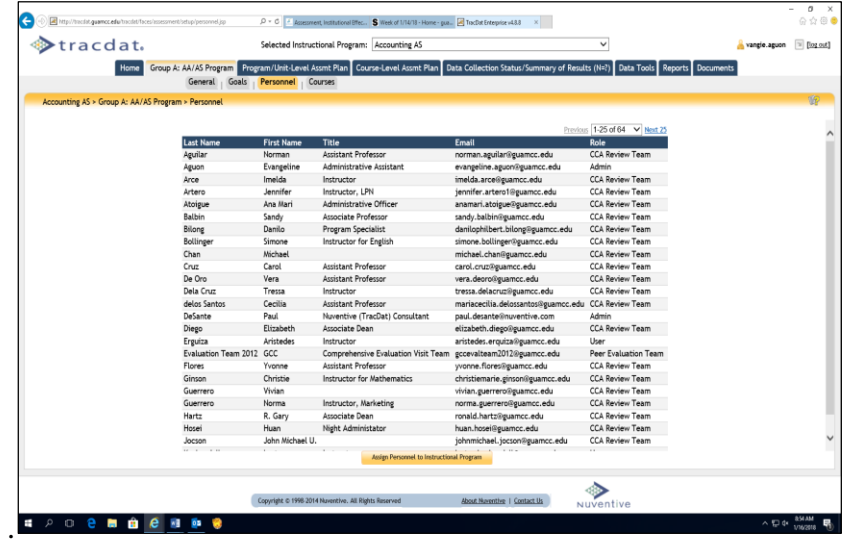

## **TracDat Login**

TracDat Login page can be found following these steps:

- 1. Go to *Guam Community College* website.
- 2. Click on *About GCC* as shown on the screen shot below

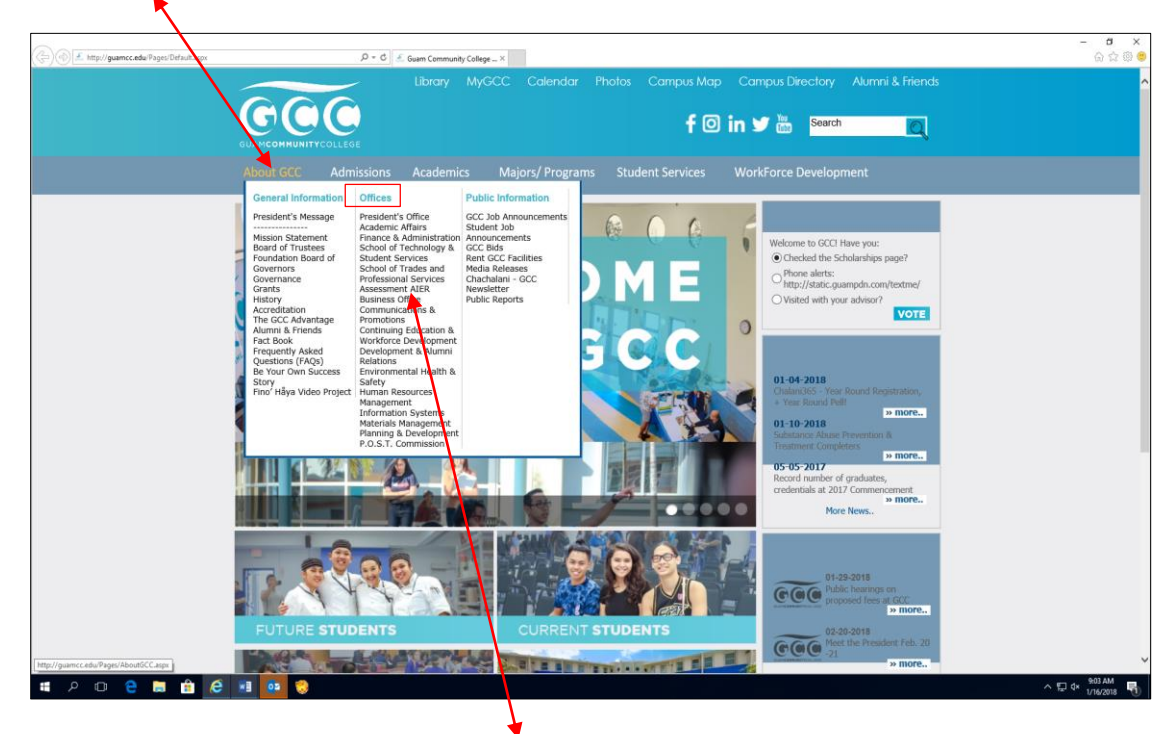

*3.* From the *Offices sub-menu*, click on *Assessment AIER*

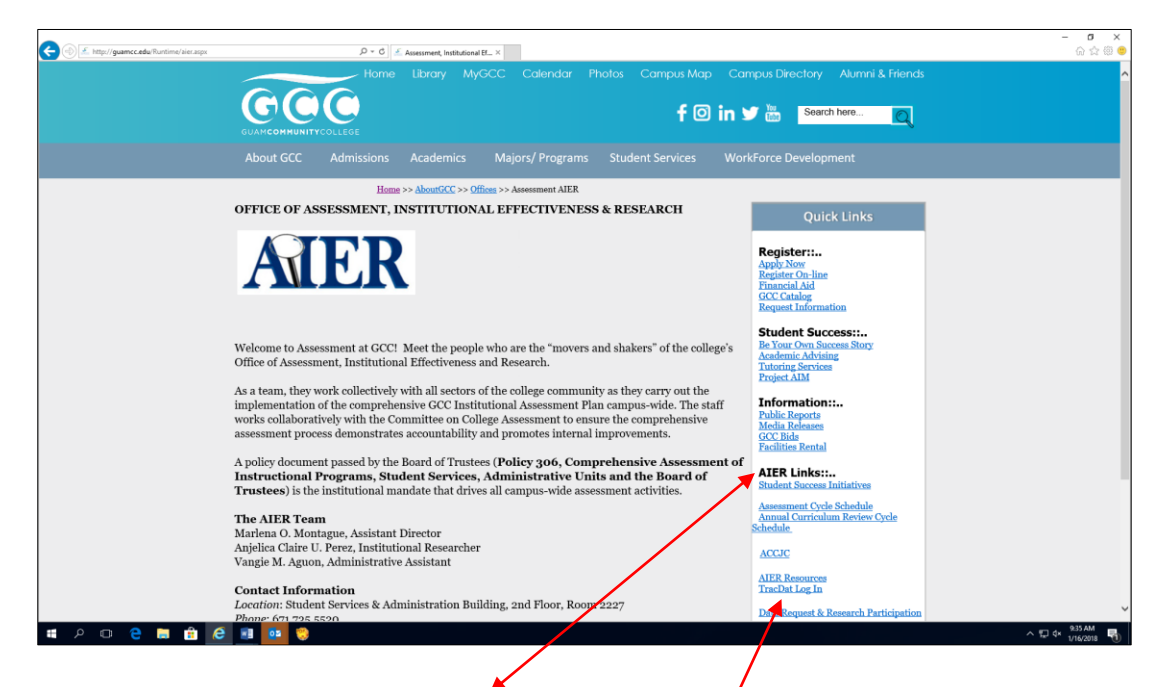

*4.* To the right of the new window, under *AIER links*, click on *TracDat Log In*

Login window like the one below will appear. In the appropriate fields, key in your user name and password (lower case). Acceptable password (minimum of 5characters) in alpha, numeric or symbols and may include a combination of all. All users must be approved by the dean or his/her designee such as department chair/program manager, etc. to use the TracDat system. Contact AIER via email *aier@guamcc.edu*) for a user name, password, role type and the program/unit name(s) to access.

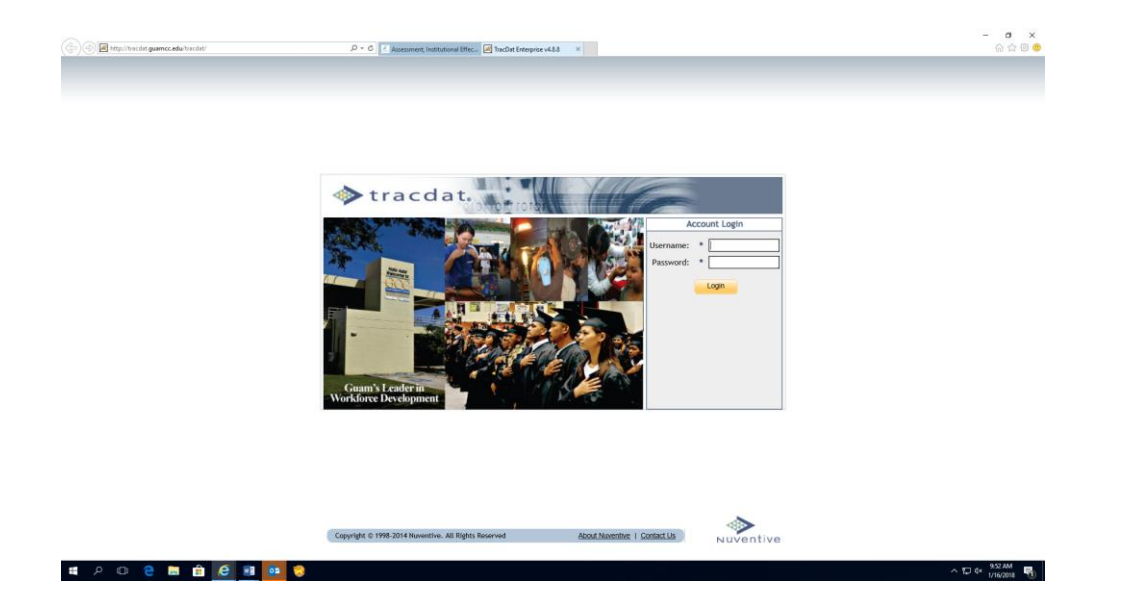

In general, faculty, department chairs/program managers will have access to the data in only their program areas. Department heads, department chairs, coordinators, etc. will have access to both produce reports and enter data for any programs within their areas.

## **TracDat Logout**

Users *must* click on the *logout link* in the upper right hand corner of the toolbar (as shown on the screen shot sample below) to insure the integrity of the data inputted is secured.

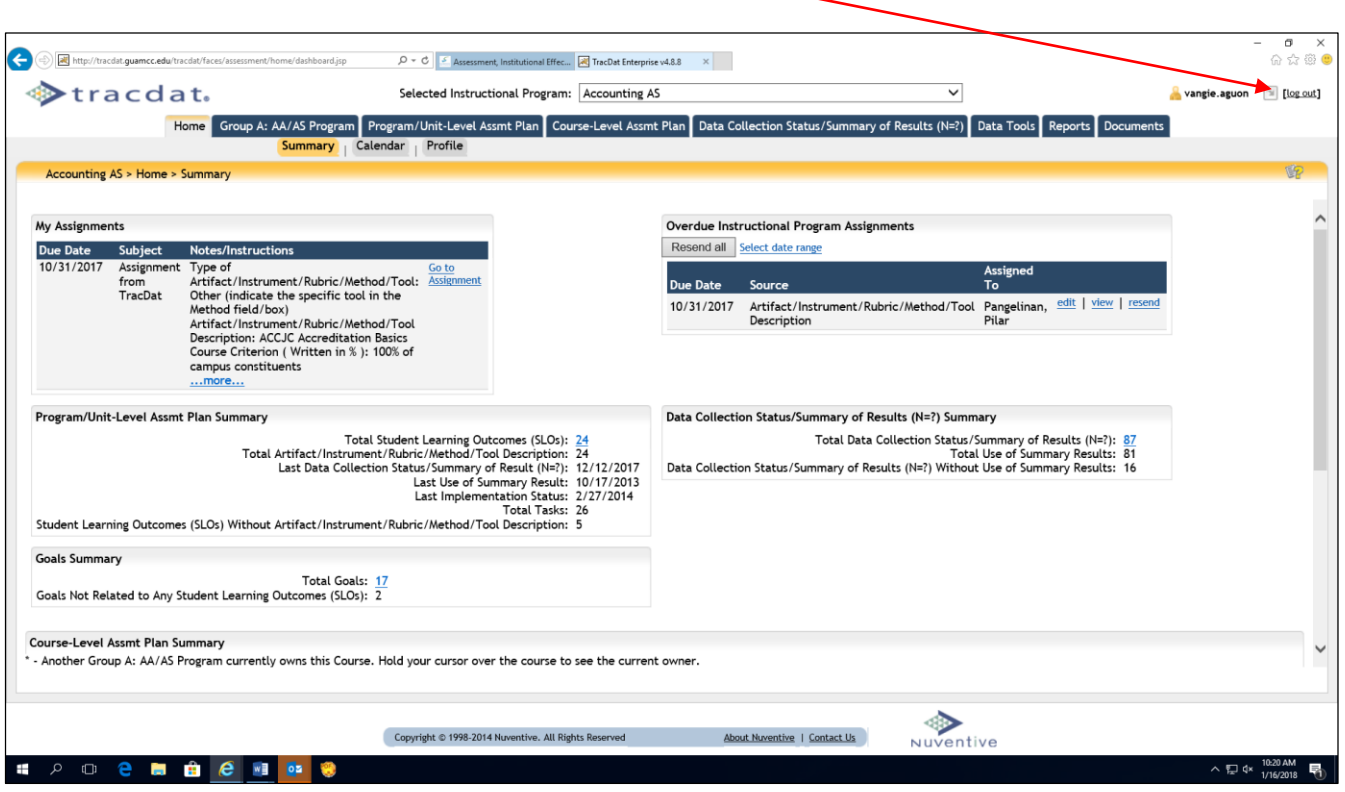

## **Tab 1: Home**

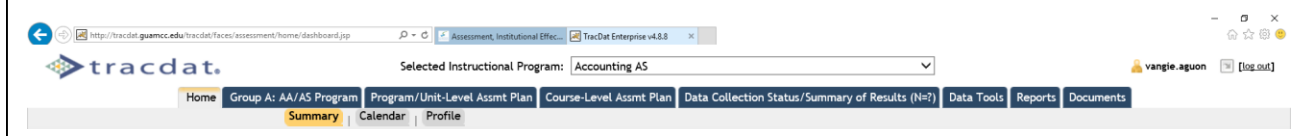

#### **Home Features:**

- *Summary*
	- View your personal Assignments
	- View Overdue Unit Assignments
	- Brief description of Assessment Unit Goals, Outcomes, and Summary of Results

At the unit level, users will notice some changes to the summary page. You will see all courses that have been assigned to the unit including the course assessment summary information for each. This includes both owned and non-owned (only assigned) courses. If a course has an asterisk in front of it, it means that another unit owns the course. You can see which unit owns the course if you hold your cursor over the course name.

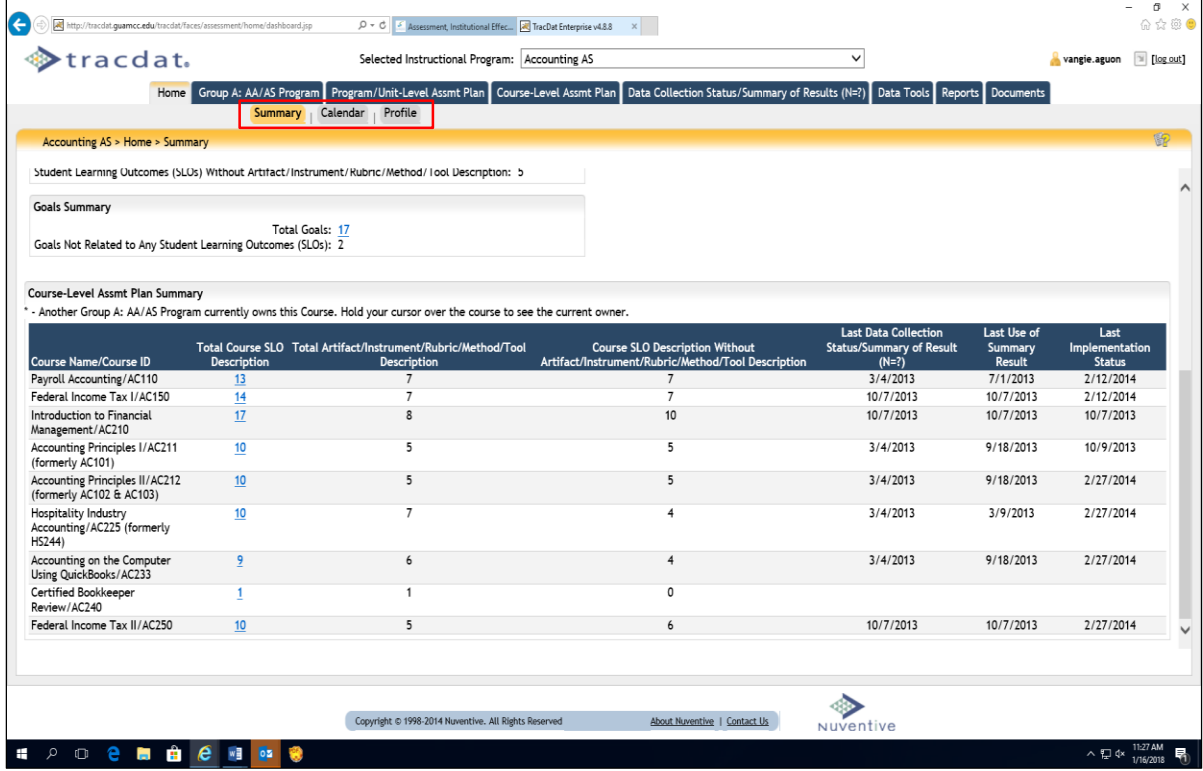

#### *Calendar*

- Monthly view of Unit Assignments
- Create/view Reminder Entries for assessment purposes

#### *Profile*

Add/change your Email Address

#### **To Add/Change Your Email Address:**

Select *Home* Tab > Select *Profile* Sub-tab > Add/Change Email Address > Select *Save Changes* button

• Change your Password

#### **To Change Your Password:**

Select *Home* Tab > Select *Profile* Sub-tab > Select *Change Password* button > Enter Current and New Passwords > Select *Save Changes* button

## **Tab 2: Assessment Unit (Academic/Instructional Programs)**

The Assessment Unit is the primary Unit where assessment takes place. An Assessment Unit is that Unit which has a plan and is being asked to document the results/status of that plan. This form allows you to collect general information about the Assessment Unit.

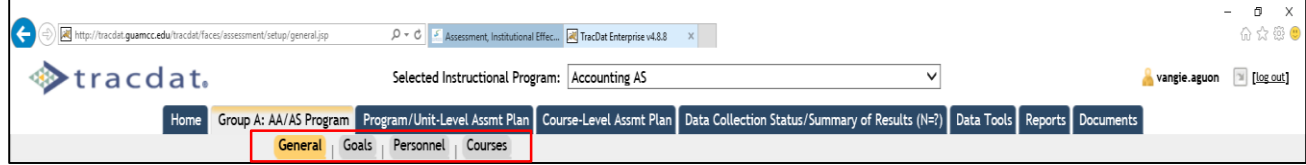

#### **Academic Assessment Unit Features:**

- *General*
	- Overview/Description of Assessment Unit such as group category (Group A, B, C, or D)
	- View/Add Assessment Unit's Mission and the Assessment Unit's Vision statements.
- $\star$  *Goals* 
	- View/Add Assessment Unit level goals
	- Link Assessment Unit goals to selected Reporting Unit goals and Institution goals*Personnel with User's Role*
	- View personnel who have access to the Assessment Unit
	- Add/Remove personnel access to Assessment Unit

#### *Courses*

- View courses listed within the Assessment Unit (Courses must be uploaded in TracDat by the System Administrator – contact  $\frac{\text{aier}\omega\text{ guarantee}}{\text{equance}}$  for assistance)
- Editing a listed course allows you to relate a document (e.g. syllabus, course or program curriculum guide) to that specific course

## **Tab 2: Assessment Unit (Non-Academic Units)**

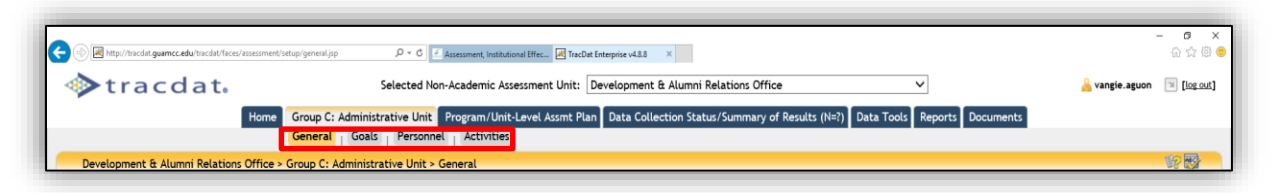

#### **Non-Academic Assessment Unit Features:**

- *General*
	- Overview/Description of Assessment Unit
	- View/Add Assessment Unit's Mission and the Assessment Unit's Vision statements
- *Goals*
	- View/Add Assessment Unit level goals
	- Link Assessment Unit goals to selected Reporting Unit goals and Institution goals
- *Personnel*
	- View personnel who have access to the Assessment Unit with their viewing rights/role
	- Add/Remove personnel access to Assessment Unit
- *Activities*
	- View activities listed within the Assessment Unit
	- Editing a listed activity allows you to relate an activity (e.g. workshop/conference, focus group) to that specific AUO

#### **Tab 3: Program/Unit Assessment Plan for Instructional and Non-Instructional Units**

#### **Assessment Plan Features:**

- *Program/Unit Assessment Plan*
	- View/Add/Edit Outcomes for Assessment Unit

#### **To Add/Modify an Outcome:**

[Select the desired Assessment Unit from the top drop down menu >] Select *Program/Unit Assessment Plan* Tab > Select *SLO, AUO (Outcome)* Sub-tab > Select *Add New Outcome* or Select *Edit, Copy, or Delete* next to a current Outcome > Make changes > Select *Save Changes* button after editing

It would be helpful to have the following documents available **before** inputting assessment plans:

- 1. Two-Year Assessment Cycle Schedule (found under the Documents form/tab; Document Repository sub-tab; drop-down menu/list; Show Folder For Guam Community College). Open and minimize the current year Budget Request document
- 2. The most current CCA-CFS Template (found under the Documents form/tab; Document Repository sub-tab; drop-down menu/list; Show Folder For Guam Community College). Open and minimize the current year Budget Request document
- 3. Budget Request (found under the Documents form/tab. Open and minimize the current year Budget Request document

**Note**: Assessment or evaluation of program-level SLOs must be the same as those published in the College catalog and/or most current and approved curriculum for the assessment cycle.

Refer to the screen shot below. Use this form to add new Outcomes (SLOs, AUOs) and/or view the existing Outcomes of your Assessment Unit. Outcomes are a key element in the assessment planning process. It is against each Outcome that you will be able to define the means of assessing the Outcome and recording the results of that assessment. Use the

*arrows to the left* of each Outcome to change the display order of the Outcomes. Click on the *filter* icon to the right of the screen to filter SLOs/AUOs.

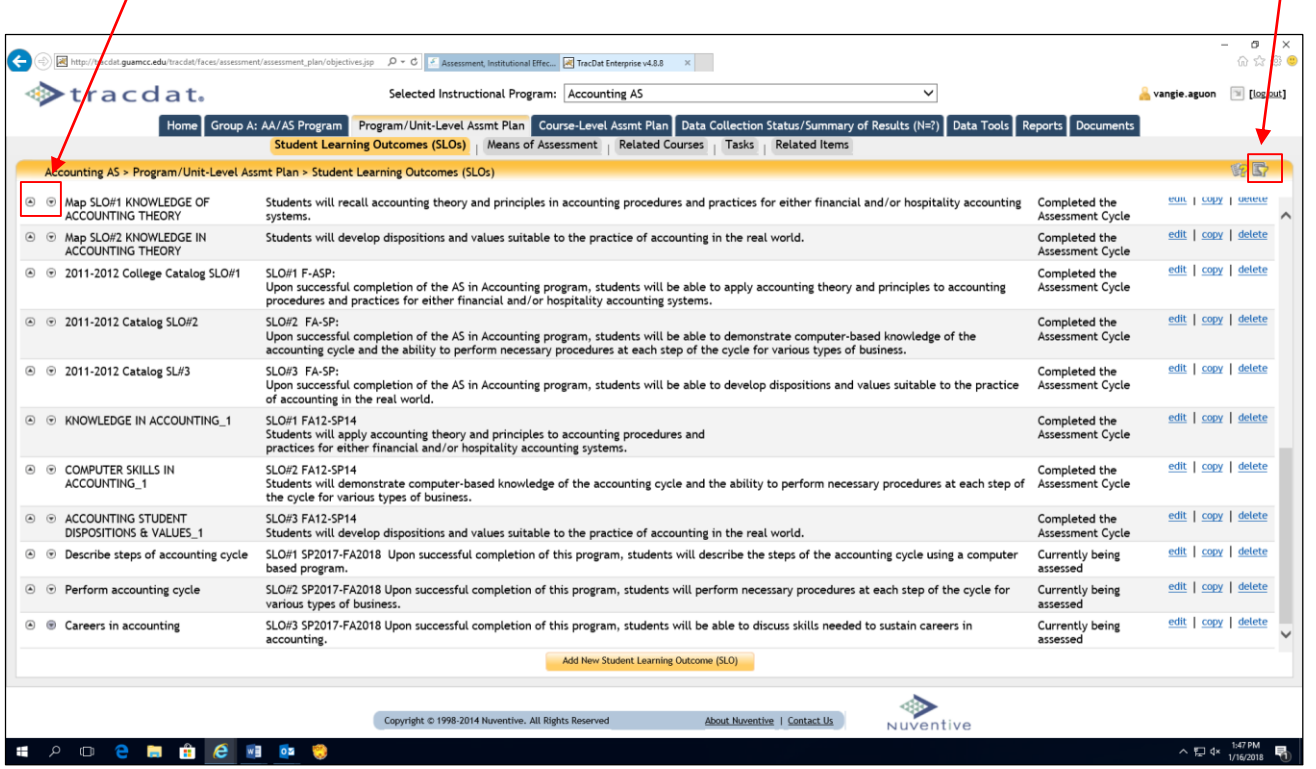

**When an instructional program-level assessment plan is due**, users are to complete all the fields/boxes for the following *sub-tabs*: *Student Learning Outcomes (SLOs)*, *Means of Assessment*, *Related Courses*, *Tasks* and *Related Goals*.

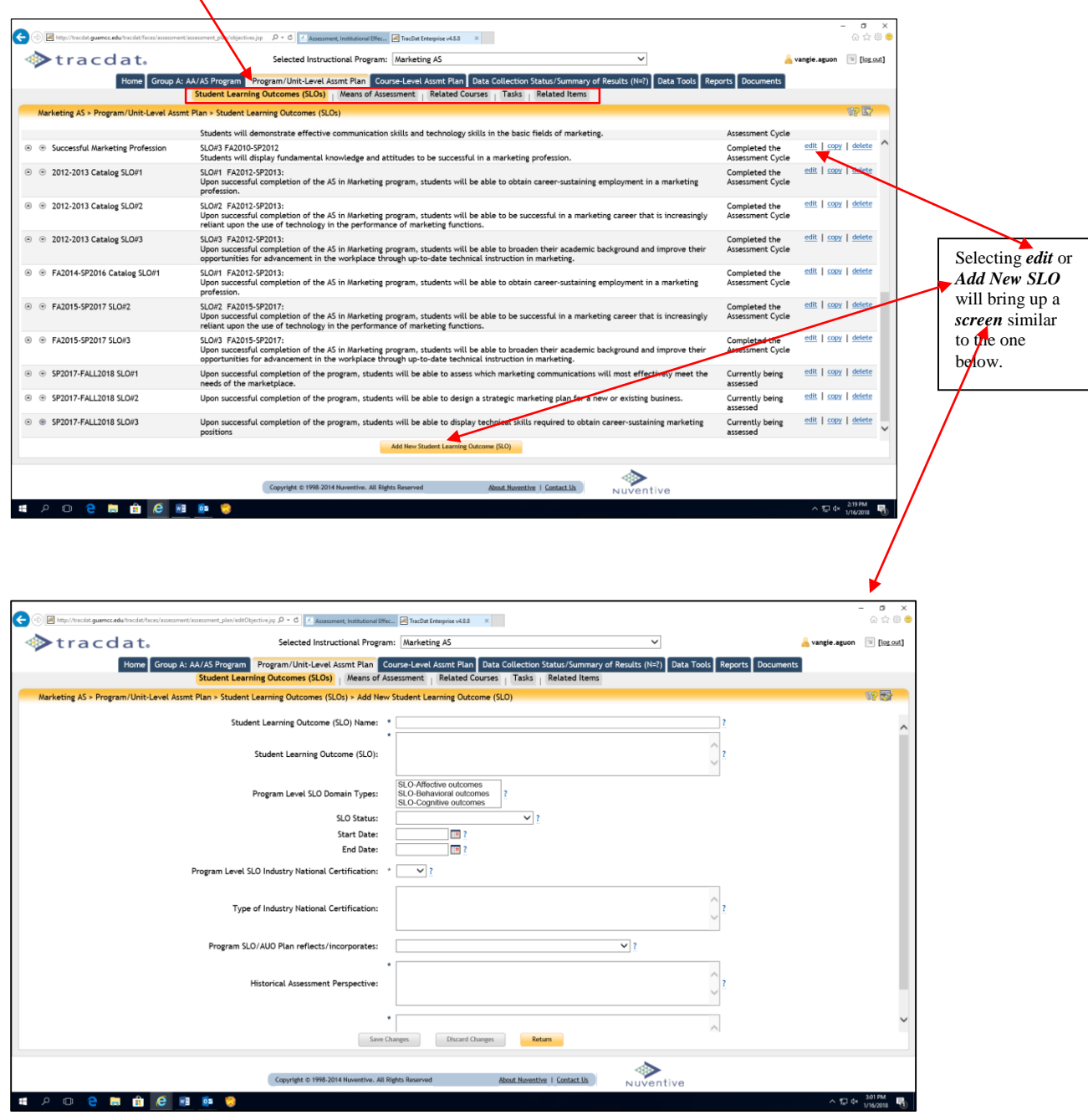

It is useful to have the Two-Year Assessment Cycle Schedule (found under the *Documents* form/tab; *Document Repository sub-tab*; drop-down menu/list; *Show Folder for Guam Community College*) and the most current CCA-CFS Template (found under the Documents form/tab; Document Repository sub-tab; drop-down menu/list; Show Folder for Guam Community College) immediately available for this process. (Refer to the screen shot below). Click on the *question (?) mark* (to the right of each field/box) for assistance on the type of **information required**.

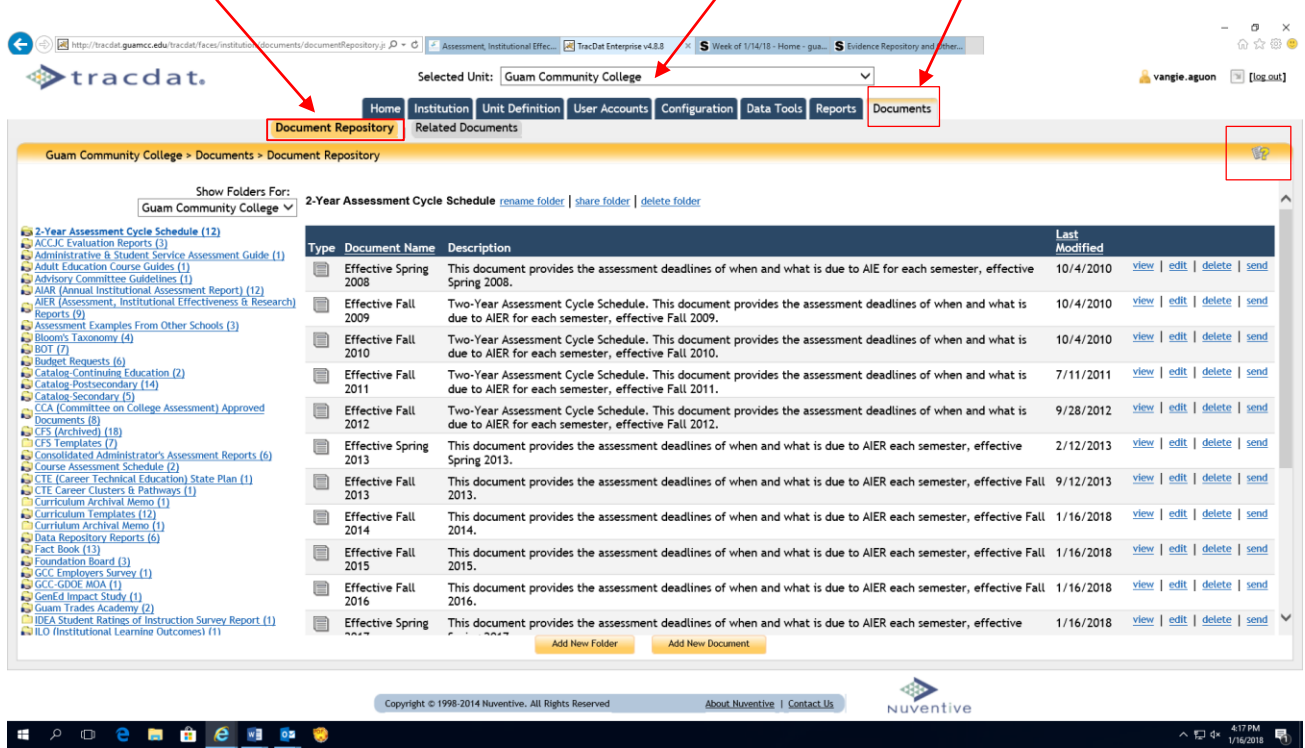

A new feature was added when copying an outcome for a new assessment cycle. When copying a program-level, courselevel and/or unit outcome (SLO/AUO) there is no default unit that is checked to receive the copied outcome for the new outcome name. Place a check mark in the box to include Means of Assessment, Related Course, Tasks, and Related Goals. Select the unit by checking the appropriate box, then click save changes at the bottom of the window. Refer to the screen shot below, an error message will appear when a unit is not selected.

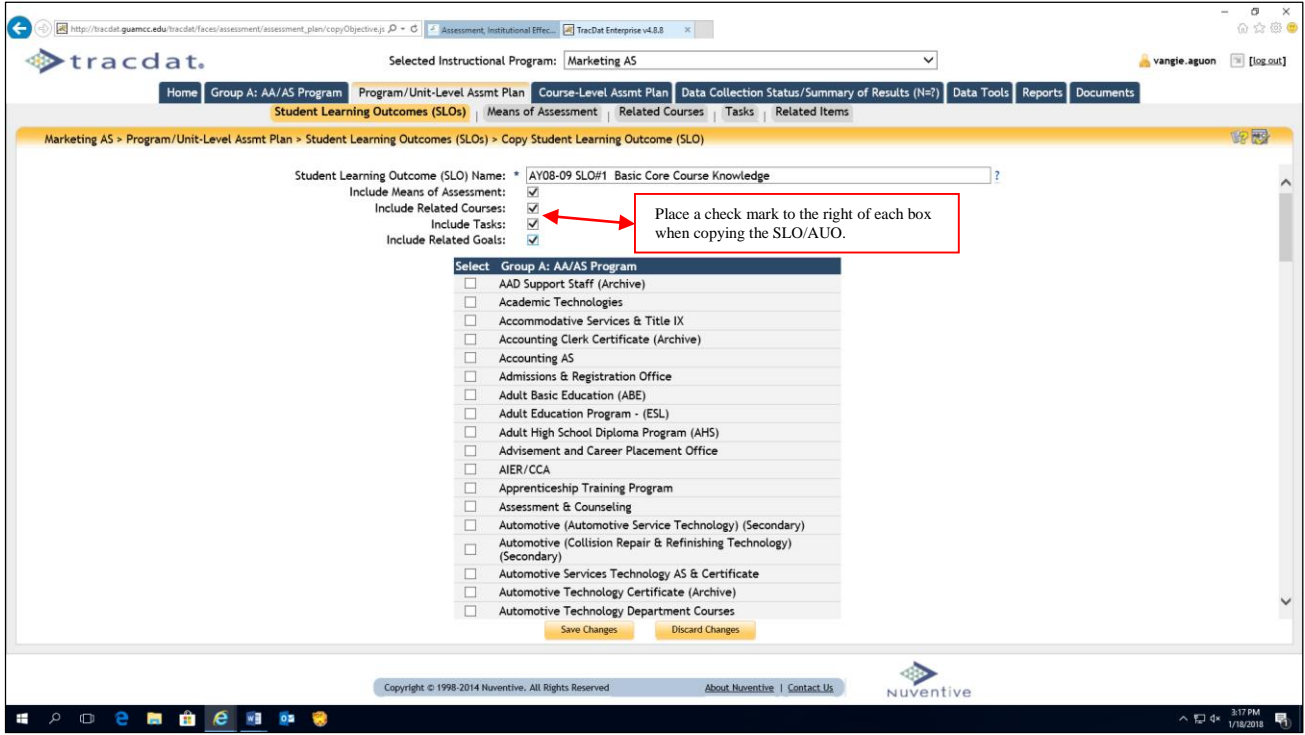

#### *Means of Assessment*

View/Add/Edit Assessment Methods related to each Outcome of the Assessment Unit

#### **To Add/Modify an Assessment Method:**

[Select the desired Assessment Unit from the top drop down menu >] Select *Program/Unit Assessment Plan* Tab > Select *Means of Assessment* Subheading > Select *Add New Artifact/Instrument/Rubric/Method/Tool Description* or Select *Edit, Copy, or Delete* next to a current Outcome > Make changes > Select *Save Changes* button after editing

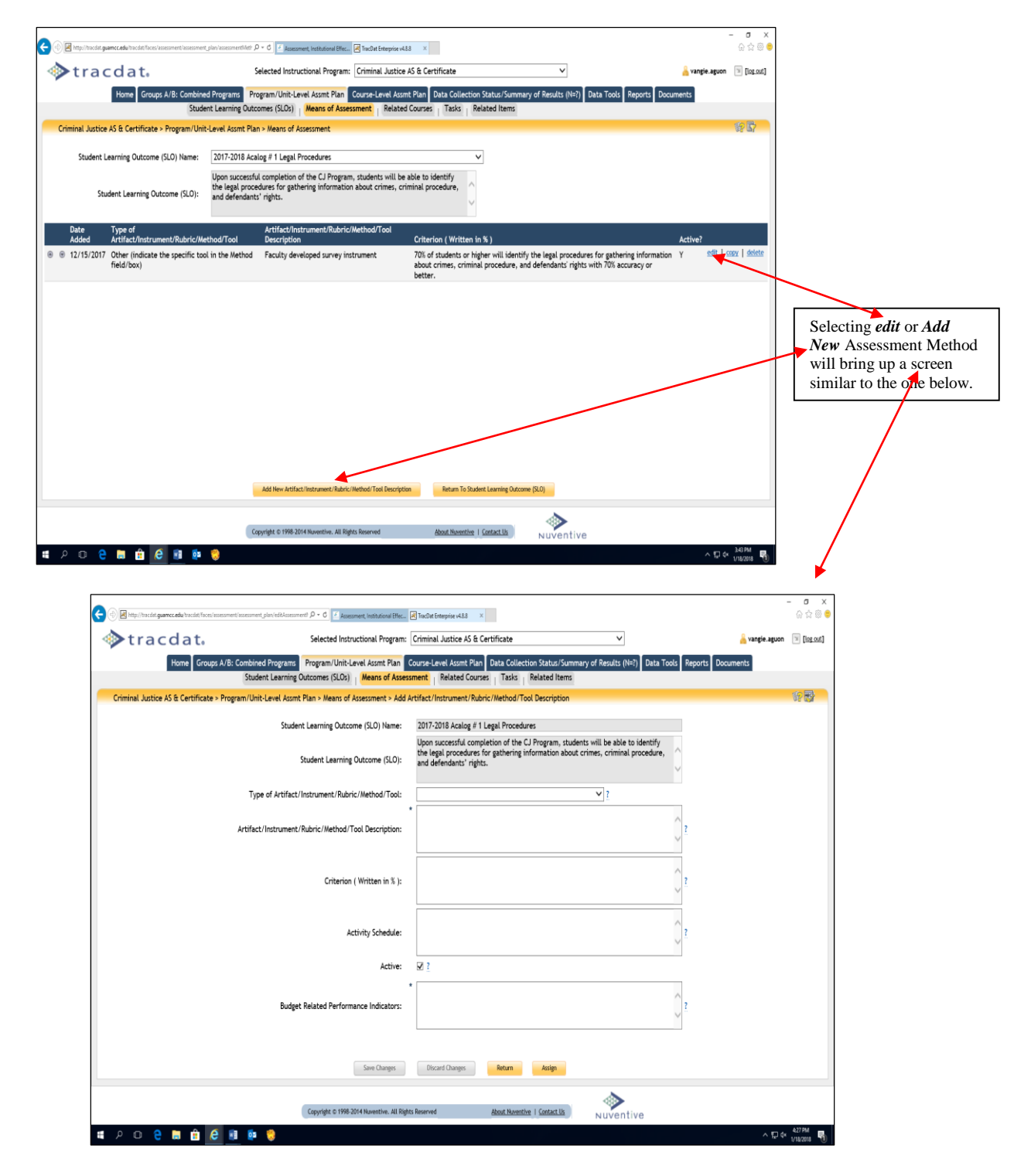

The Means of Assessment sub-tab is the form used to define the means/resources/processes you will use to assess/evaluate/measure the selected outcome. Click on the question (?) mark (to the right of each field/box) for assistance on the type of **information required**. In this same form, data collection can be assigned. However, the person assigned to collect data **must** be listed in the Home and Profile form/sub-tab. Contact the AIER office (735- 5520 or 735-5641) to set up a user name and password.

As *required* by ACCJC/WASC and CCA, evidence of the instrument that will be used to document how attainment of the program/unit outcomes will be measured must be uploaded under the Relate Document link. Refer to the screen shots below to accomplish this process.

**Note**: The Means of Assessment must be completed to its entirety and saved before uploading evidence. After doing so, the **Relate Document link** at the bottom of the window will be activated as shown below.

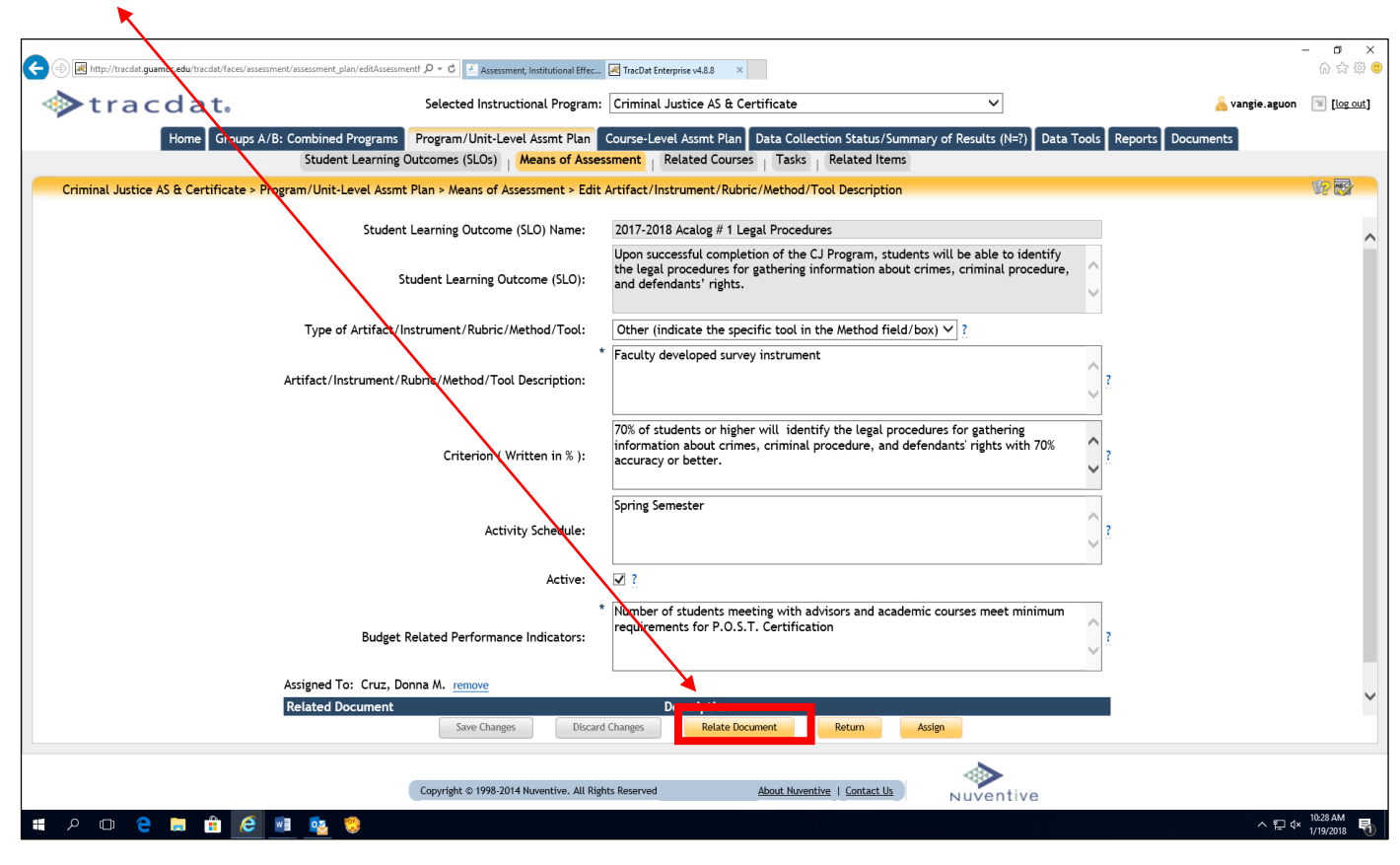

Selecting *"Relate Document"* will bring up a screen similar to the one below. **Note**: The document MUST be in PDF format!

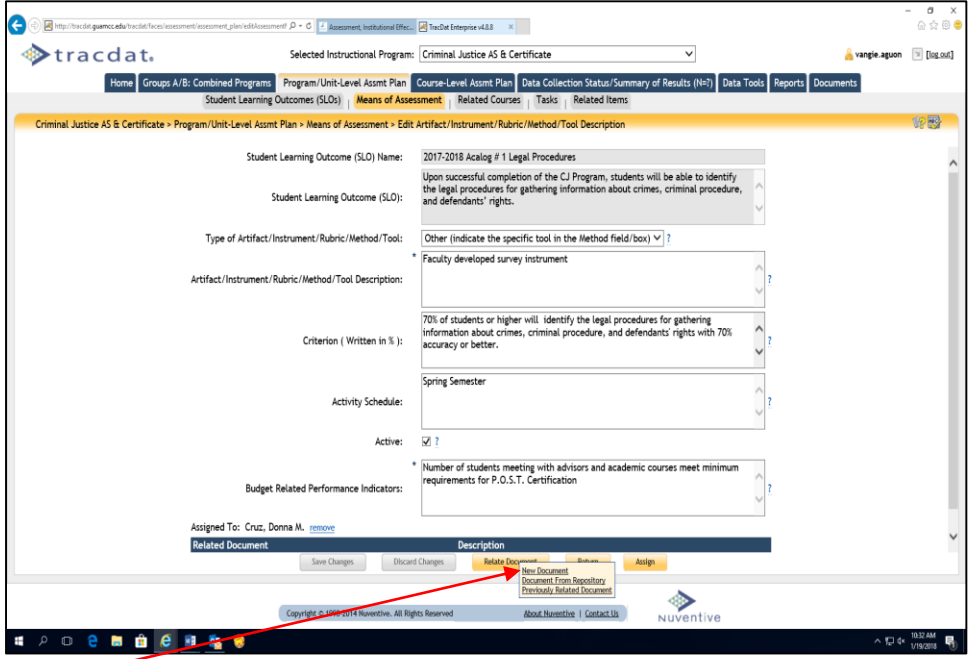

 $\boldsymbol{\mathcal{f}}$ 

Selecting *"New Document"* will bring up a screen similar to the one below.

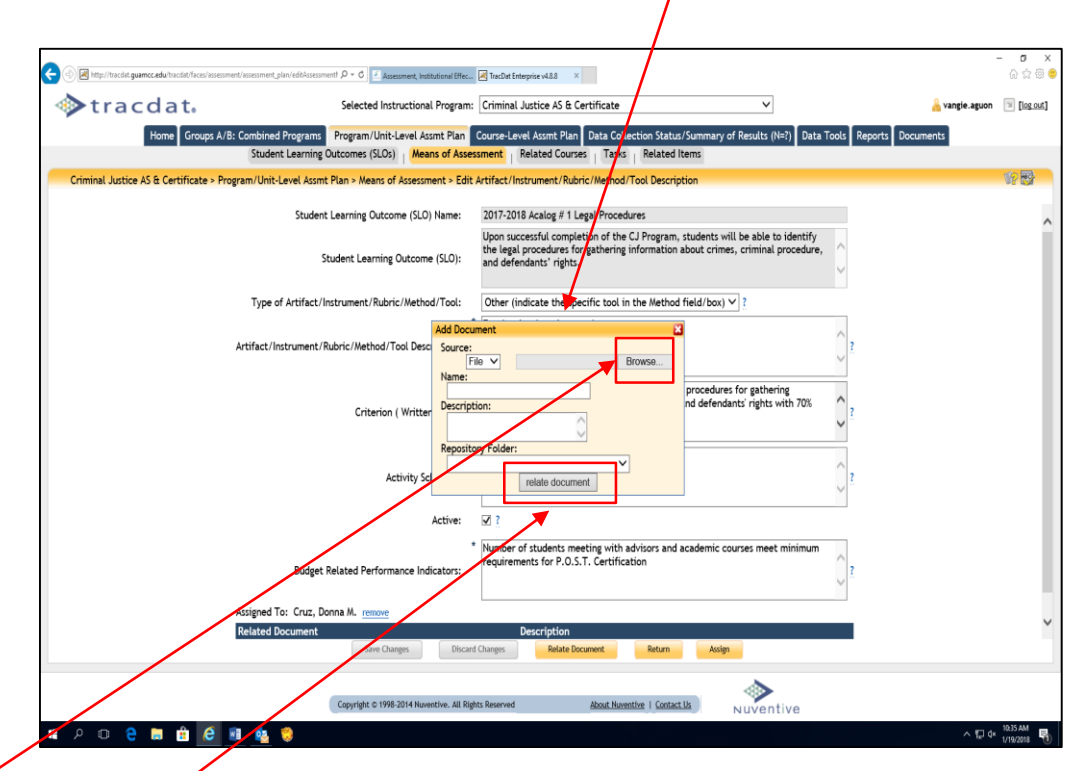

Select *Browse* (if the evidence is a URL, change "Source" from File to URL. Key a short name, the description, then click "*relate document*".

TracDat users who have either User or Admin permissions to a unit have the ability to assign tasks and/or activities to other users within that unit. Click on the assign link at the bottom of the window (as shown on the screen shot below).

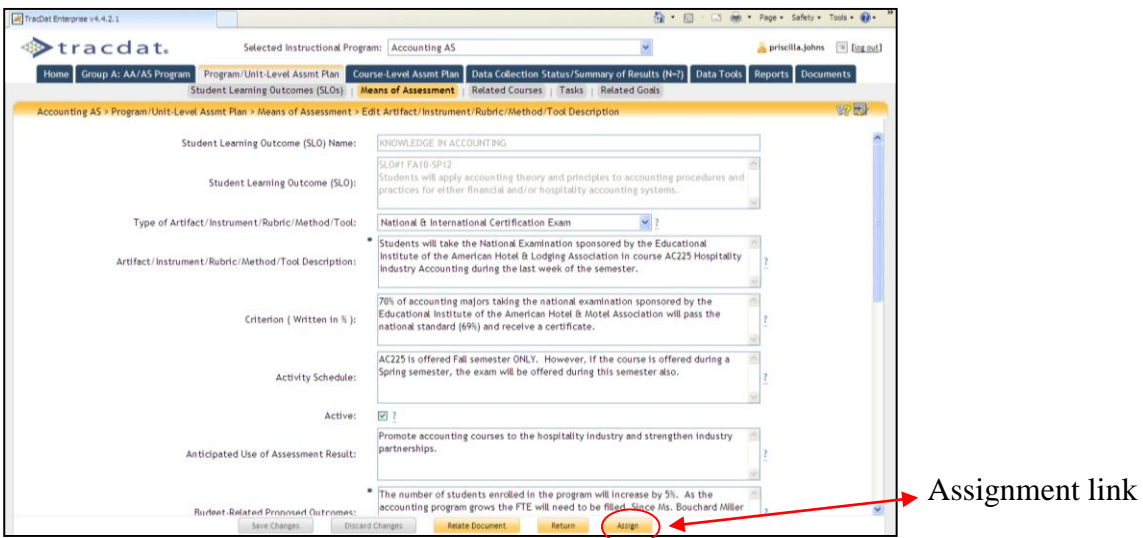

As shown below, the unit user and/or administrator has the ability to assign personnel to provide:

- 1. Data Only
- 2. Data and Data Collection Status/Summary of Results  $(N=?)$
- 3. Data, Data Collection Status/Summary of Results (N=?) and Use of Summary of Result

#### For either the **course-level or program/unit level** plans.

 Assignments can now be sent to multiple recipients. (Hold the CTRL key and click on the personnel to be assigned). One or more recipients will receive the assignment in TracDat and (if applicable) the email accompanying it. Their responses will be separate, however, and will result in two different entries into the database.

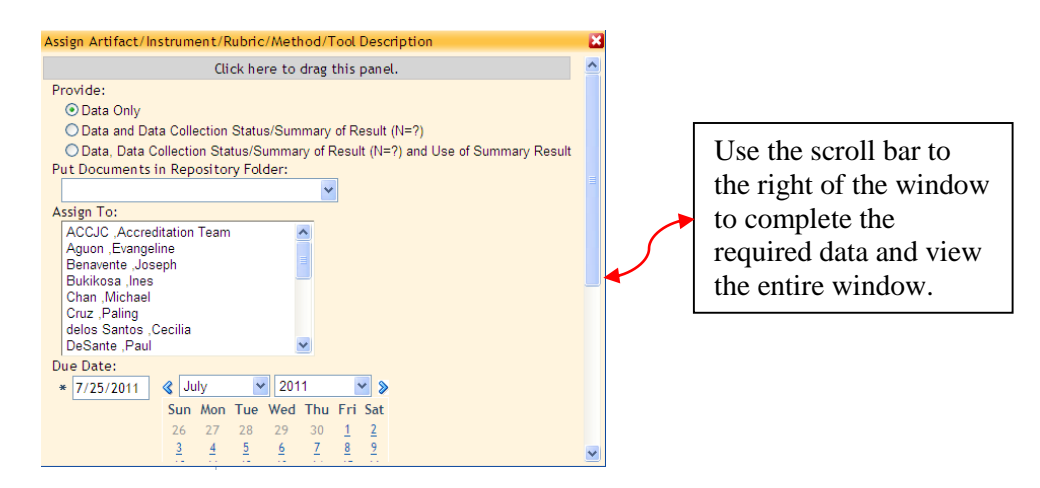

- The assignment pop-ups can now be moved. Note the gray bar near the top of the window (refer to the previous page for the screen shot sample) that says: "Click here to drag this panel". Follow the directions to move the window.
- When sending an assignment email, the user who assigns it will be copied on the email to ensure both its delivery and to have a reference for the assignment outside of TracDat. Note, the assignment will also appear on the Home and Calendar sub tab as shown on the screen shots below. Click on the assignment within the calendar for details.

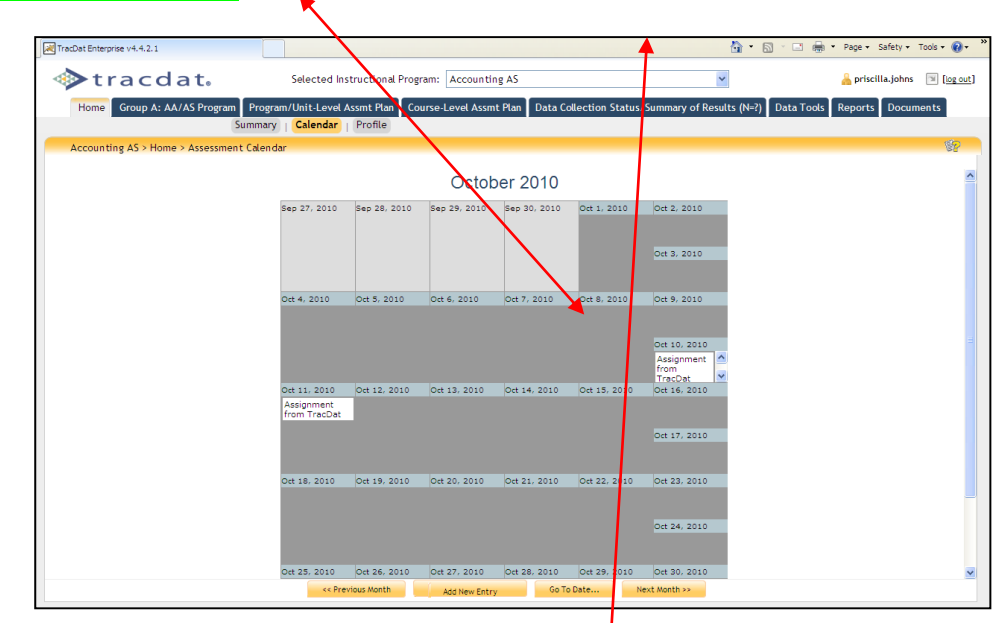

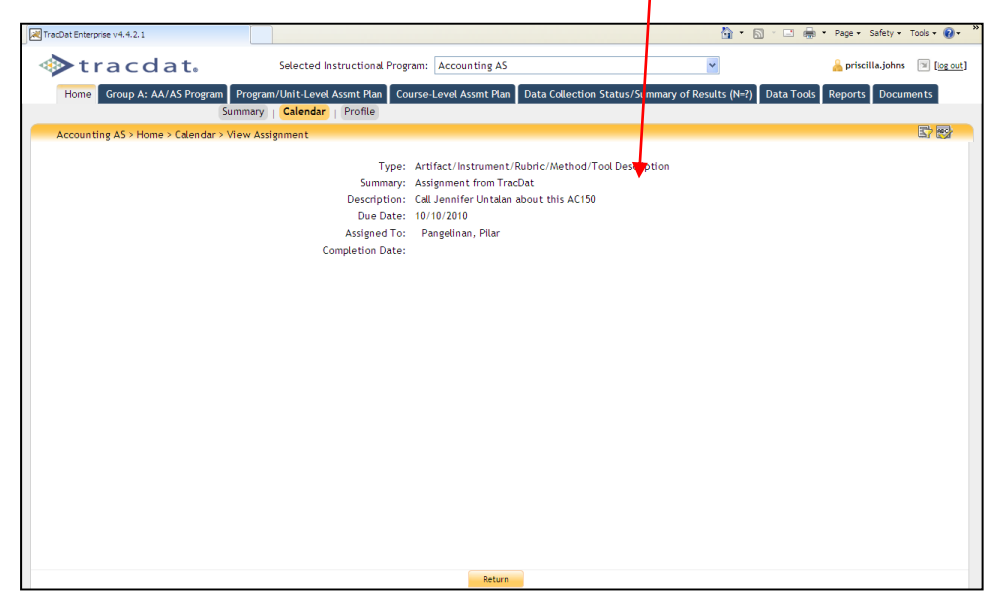

#### *Related Courses*

Relate Courses to selected Program Level Outcomes

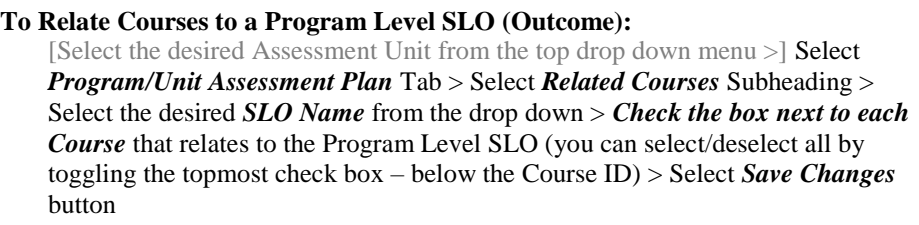

Refer to the screen shot below. Use this form to relate which Courses you wish to associate to the program Outcome. Typically those ongoing Courses which are used to achieve the Outcome are related to the Program-Level Outcome. If you do not see a Course that you would like to select, contact the AIER [\(aier@guamcc.edu,](mailto:aier@guamcc.edu) 735-5520 or 735-5641) office for help.

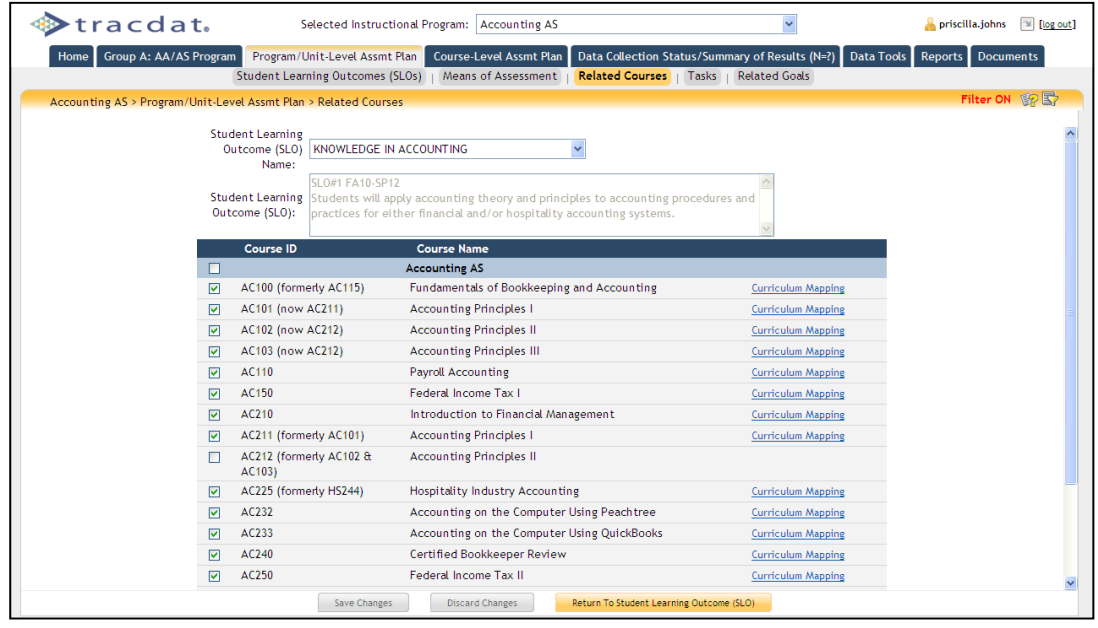

Note: Curriculum Mapping is also available electronically in TracDat. Click on Curriculum Mapping link and place a check mark by clicking in the boxes for any applicable emphasis mapping course-level SLOs to program-level SLOs. Refer to the screen shot below to view the window/page for this process.

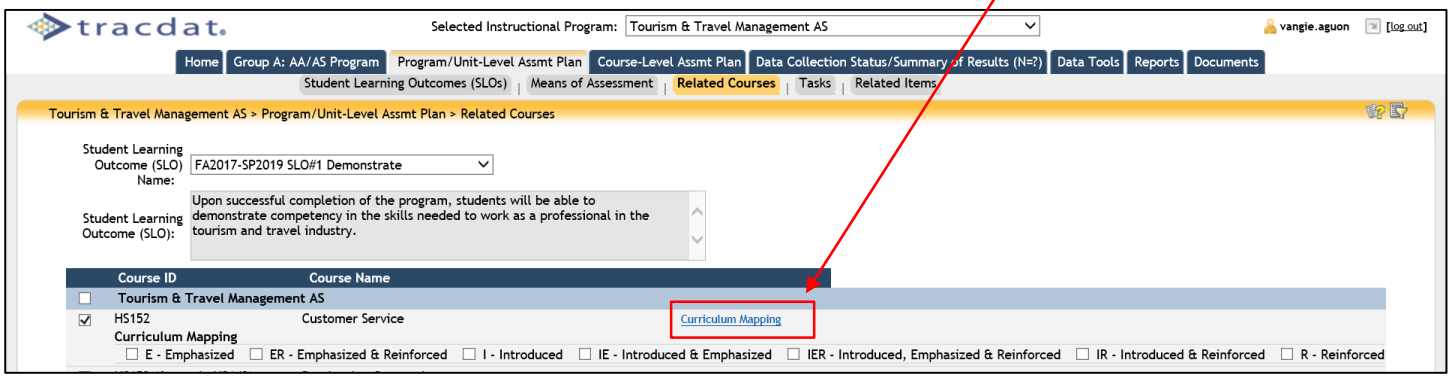

#### *Tasks*

View/Add/Edit *Tasks* for Assessment Unit

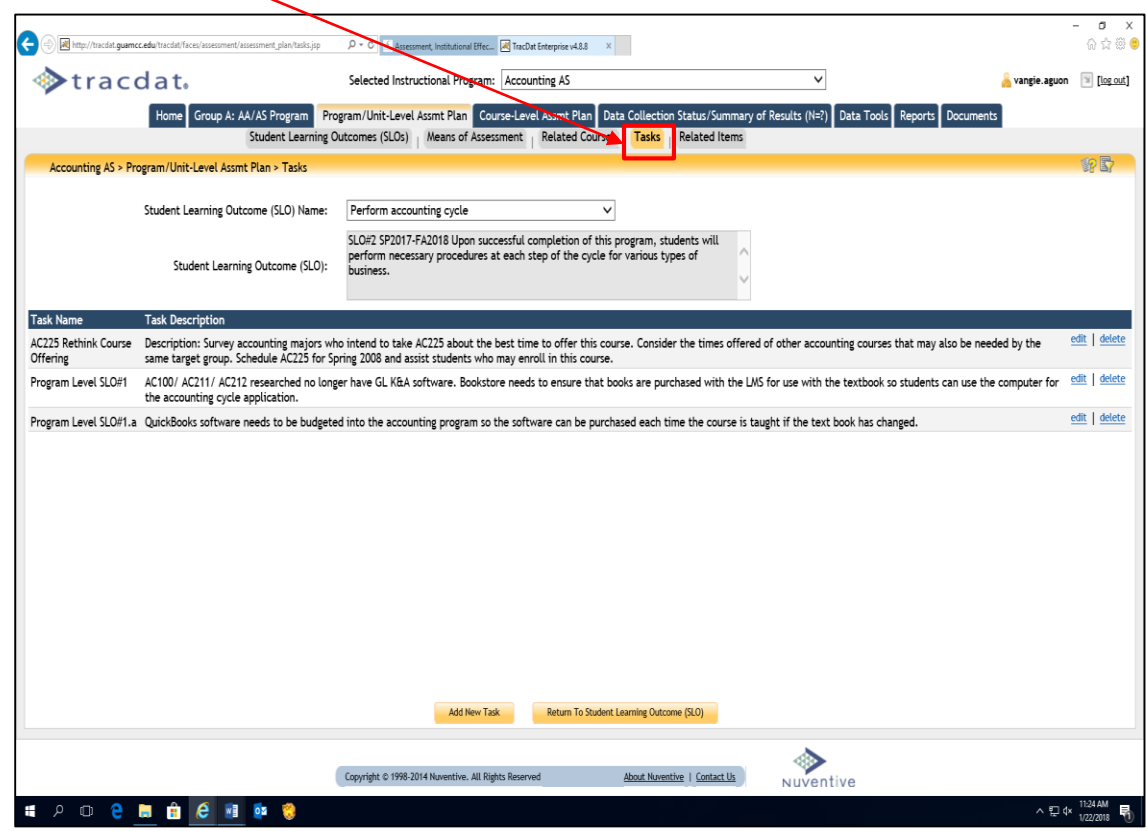

Use this form (screen shot above) to identify those **Tasks** that must be accomplished in order to achieve the Outcome. When you enter a Task, you can then assign that Task to a person. That person will receive an email notifying them they have been assigned the Task.

Below is a good example of a program-level task.

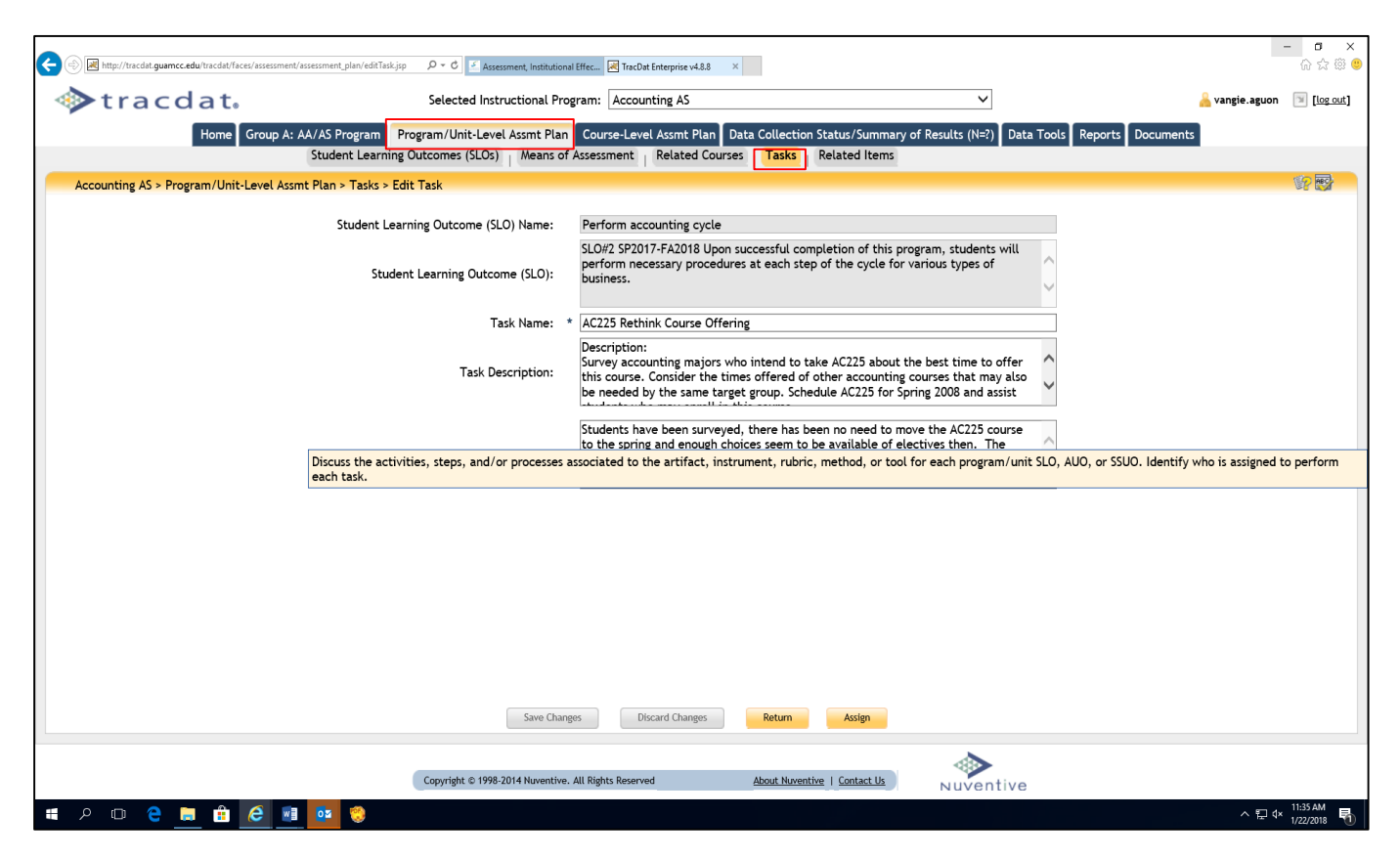

- *Related Items*
	- Relate Reporting Unit (BOT, President, Division, School, Program) goals, Institution goals and ACCJC/WASC goals (Standards) to selected program Outcomes

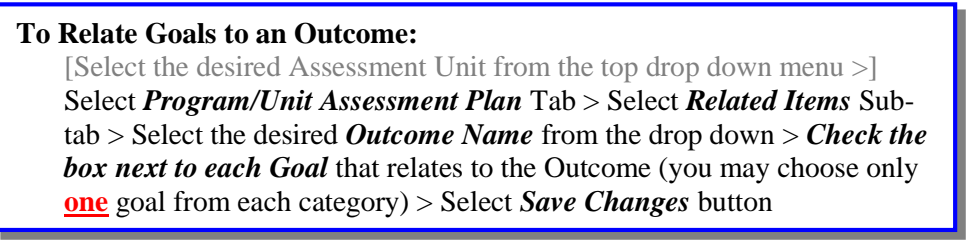

Refer to the screen shot below. Use this form to relate a program Outcome to those Goals which it supports. The Goals of all appropriate Units are shown. To select a Goal, click the box to the left of the Goal. Relate program outcome to **one** ISMP and **one** ILO. Relate program Outcome to only **one** program review goal (**PRG)** & **division** goal from AAD, BOT, School, and program unit Goal. Relate to only **one** ACCJC/WASC goal (Standard). This process ties the program Outcomes relationships to all other level goals.

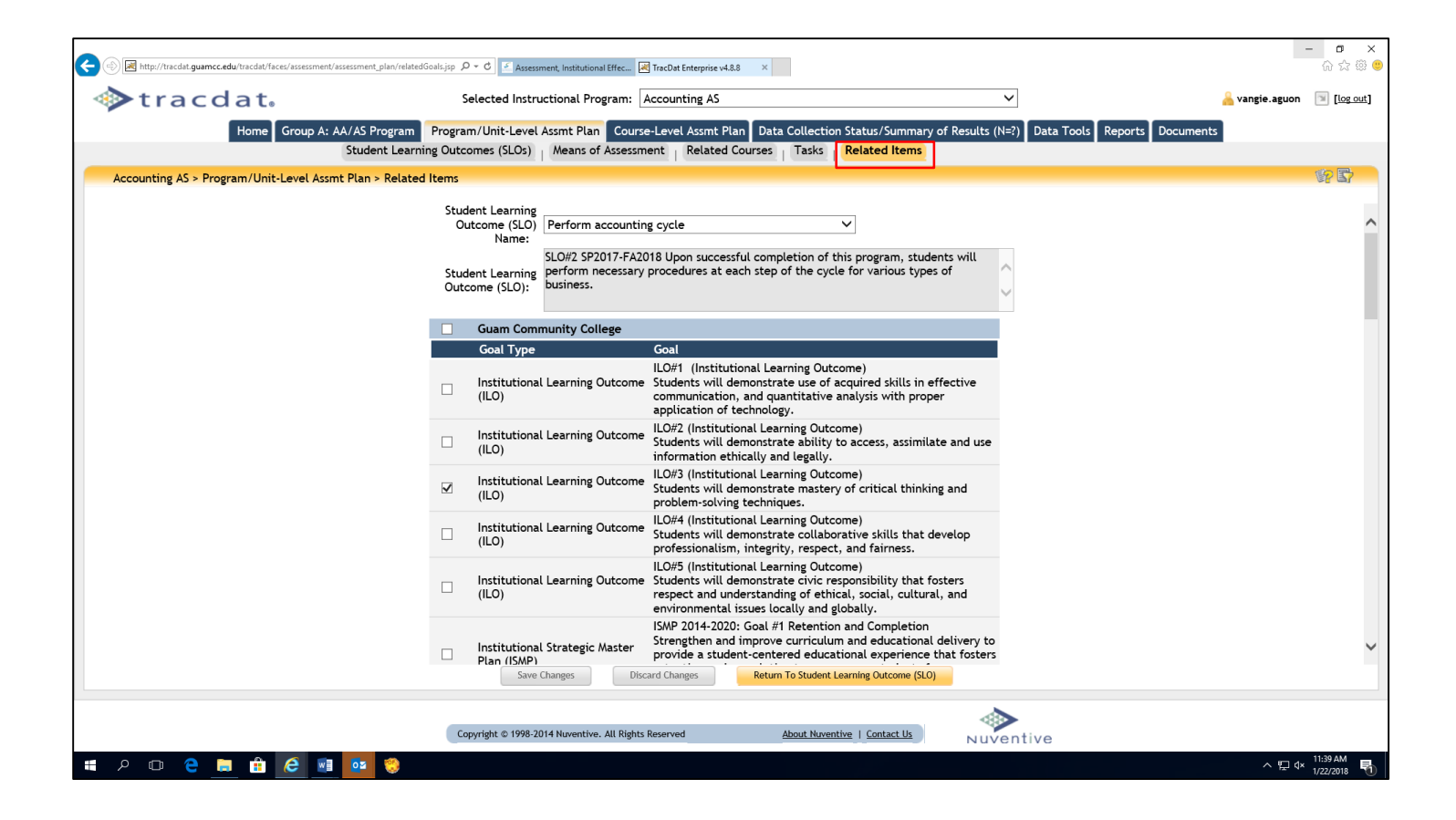

Congratulations! You have just completed the required forms and field/boxes for the program/unit-level Assessment Plan. Transmit via email a completed TracDat Data Input memo template to [cca.aier@guamcc.edu](mailto:cca.aier@guamcc.edu) The template can be found in AIER Website under Assessment Resources.

## **Tab 4: Course (Level) Assessment Plan**

**Course (Level) Assessment Plan Features:**

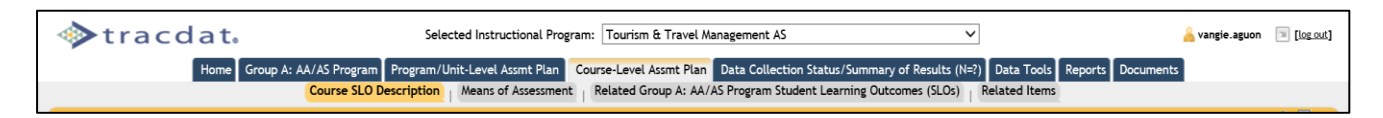

#### *SLOs*

View/Add/Edit SLO for specific Courses

#### **To Add/Modify a Course-level SLO Outcome:**

[Select the desired Assessment Unit from the top drop down menu >] Select *Course Assessment Plan* Tab > Select *SLOs* Subheading > Select the desired *Course* from the drop-down menu > Select *Add New SLO* or Select *Edit, Copy, or Delete* next to a current Outcome > Make changes > Select *Save Changes* button after editing

It would be helpful to have the following documents available **before** inputting assessment plans:

- 1. Two-Year Assessment Cycle Schedule (found under the Documents form/tab; Document Repository sub-tab; drop-down menu/list; Show Folder For Guam Community College). Open and minimize the current year Budget Request document
- 2. The most current CCA-CFS Template (found under the Documents form/tab; Document Repository sub-tab; drop-down menu/list; Show Folder For Guam Community College). Open and minimize the current year Budget Request document
- 3. Budget Request (found under the Documents form/tab. Open and minimize the current year Budget Request document

**Note**: Assessment or evaluation of course-level SLOs **must** be the **same** as the course syllabus given to students, those published in the current College catalog, and most current approved curriculum document for the semester assessment cycle.

**When a course-level assessment plan is due**, users are to complete all the fields/boxes for the following sub-tabs: Course SLO, Means of Assessment, Related Group (A, B or D) Program Student Learning Outcomes (SLOs), and Related Goals.

Refer to the screen shot below. Use this form to add new course-level Outcomes and/or view the existing course-level Outcomes of your Assessment Unit. Outcomes are a key element in the assessment planning process. It is against each Outcome that you will be able to define the means of assessing the Outcome and recording the results of that assessment.

Use the arrows to the left of each Outcome to change the display order of the Outcomes. Click on the filter icon the right of the screen to filter course SLOs.

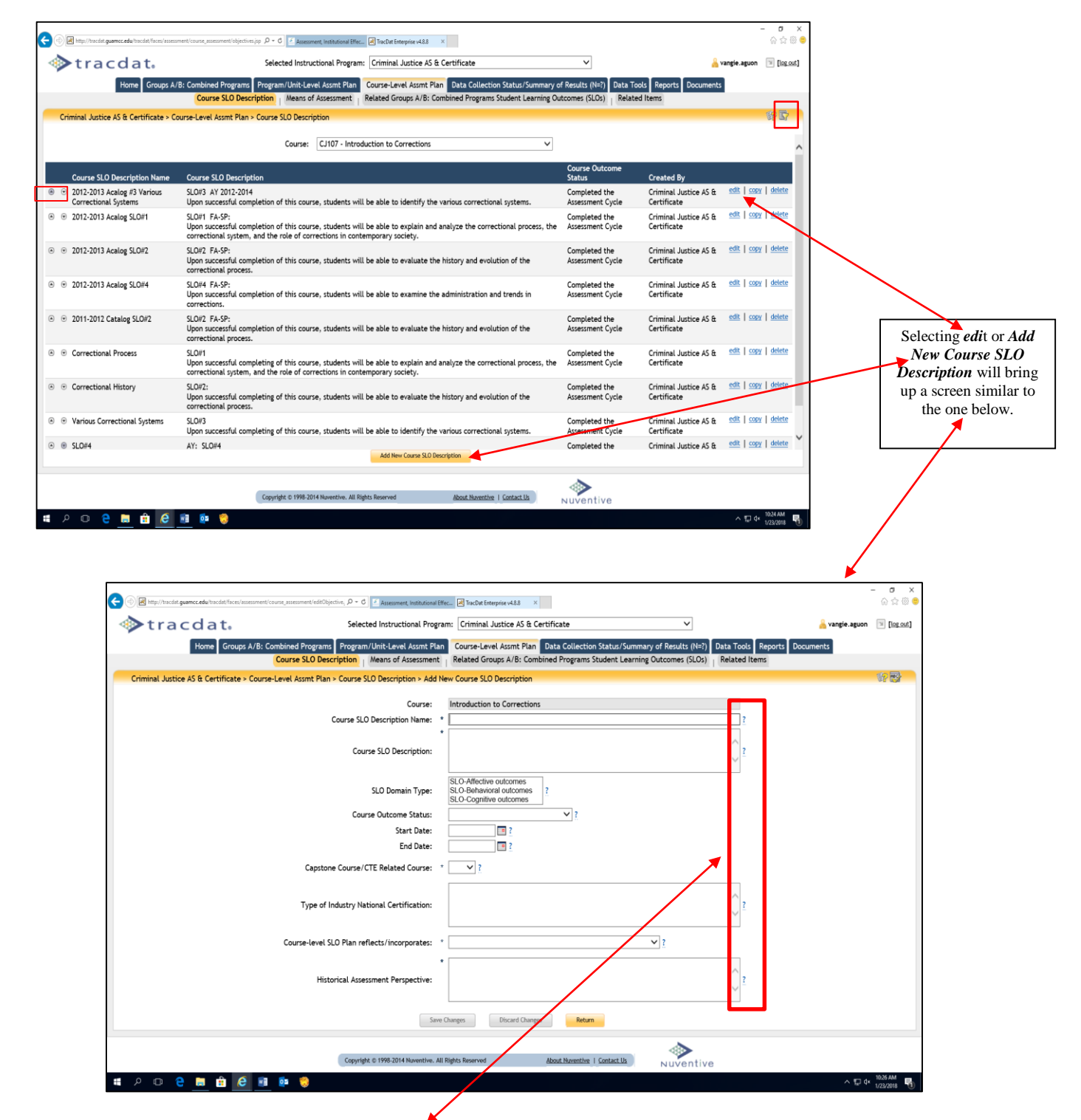

Refer to the screen shots above. Click on the **question (?) mark** (to the right of each field/box) for assistance on the type of **information required**.

Use the form to view all Courses and their SLO that have been assigned as in this example Group A: AA/AS Program. The Course SLO sub-tab page will show all assigned courses to the unit. The ones that are not owned by the selected unit will have an asterisk (\*) in front of their Course ID (as shown on the sample screen shot below).

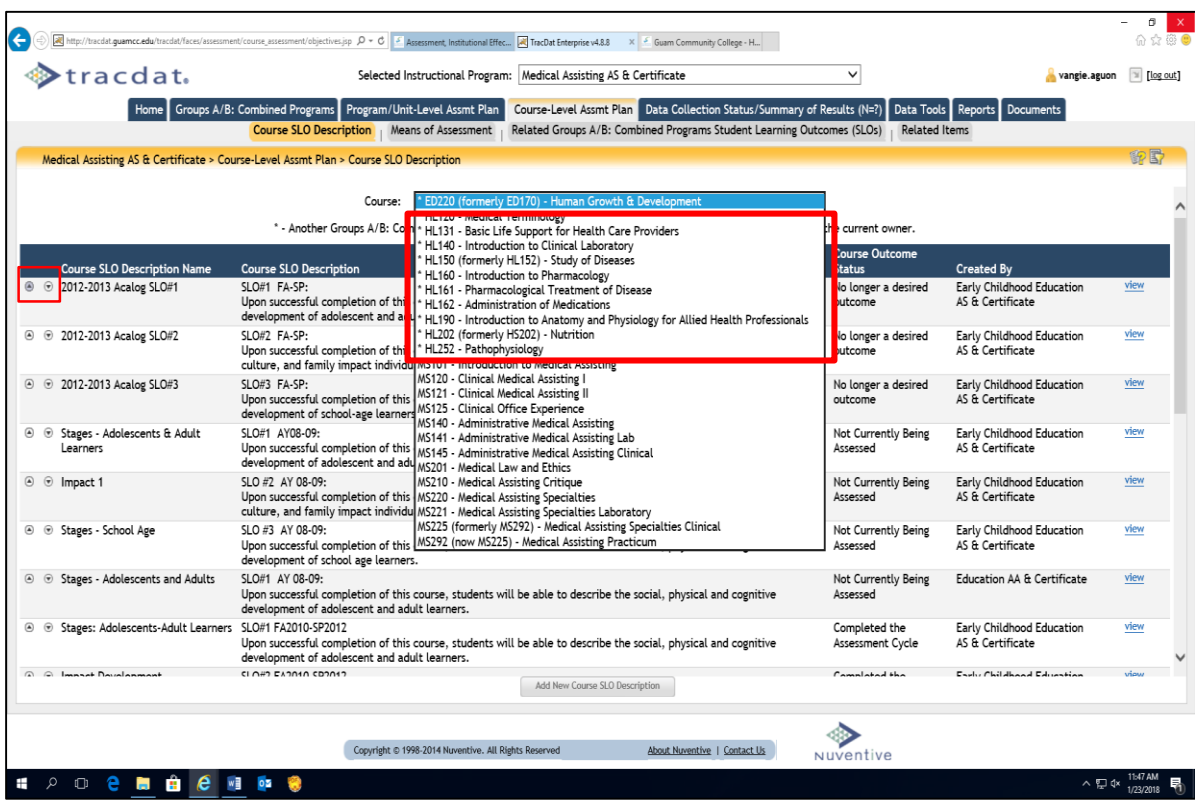

If you choose one of the owned courses from the drop-down menu, you will be able to fully modify [**edit | copy | delete**] the existing Means of Assessment. You will also be able to add a new Assessment Method using the button at the bottom of the page. For Courses that are not owned by the Group A: AA/AS Program (in this example), you can only view them here. This form will also display the Group A: AA/AS Program where the Course SLO was first created. First choose the correct Course from the drop-down, then either add a new Course SLO using the button at the bottom of the screen or edit, copy, and delete one using the links next to an existing Course SLO. SLOs that have completed an assessment cycle **MUST NOT** be deleted. SLOs to be assessed for another cycle, copy such and input data for the new cycle.

After defining a Course SLO, you can then define how the Course SLO is assessed under the Means of Assessment subtab. Use the arrows to the left of each Course SLO to change the display order of the Course SLO as shown on the screen shot above.

- *(Course-level) Means of Assessment*
	- View/Add/Edit Assessment Methods related to each Course of the Assessment Unit

#### **To Add/Modify a Course-level Assessment Method:**

[Select the desired Assessment Unit from the top drop down menu >] Select *Course-Level Assmt Plan* Tab > Select *Means of Assessment* Sub-tab > Select the desired *Course* from the drop-down menu > Select the desired *Course SLO Outcome* from the drop-down menu > Select *Add New SLO* or Select *Edit, Copy, or Delete* next to a current Outcome > Make changes > Select *Save Changes* button after editing

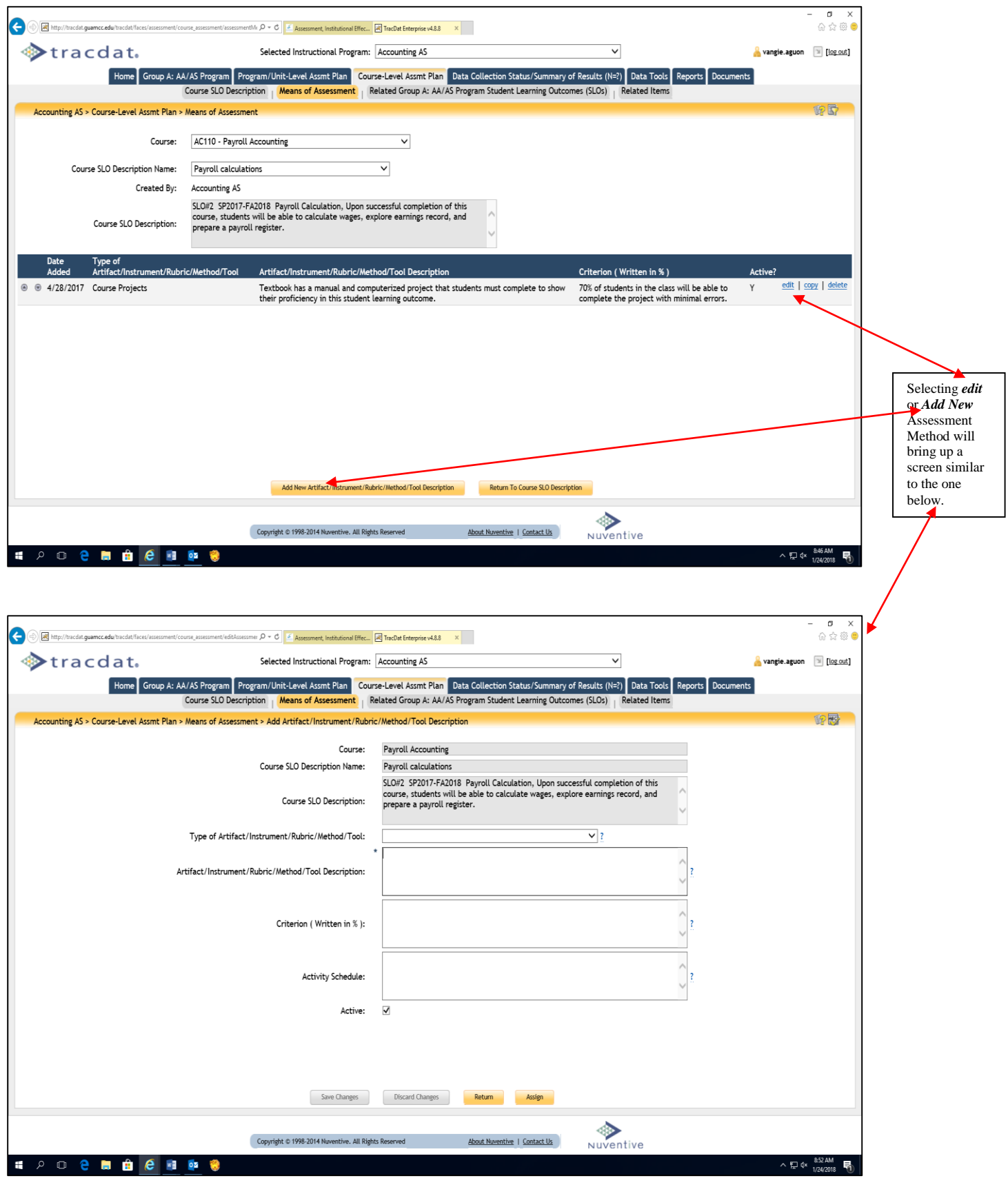

Like the Program/Unit-Level "Means of Assessment" sub-tab, fill in all the field/boxes with the required data.

It is **essential** to upload an example of evidence supporting the conclusion or hypothesis derived from the analysis of assessment data. Samples can be based on formal, informal, quantitative, or qualitative data. Upload of such samples **must** be in PDF format.

#### **To Upload Evidence (PDF format) to a Course-level SLO:**

[Select the desired Assessment Unit from the top drop down menu >] Select *Course-Level Assmt Plan* Tab > Select *Means of Assessment* Sub-tab > Select the desired *Course* from the drop-down menu > Select the desired *Course SLO Name* from the drop-down menu >. Refer to the screen shots below.

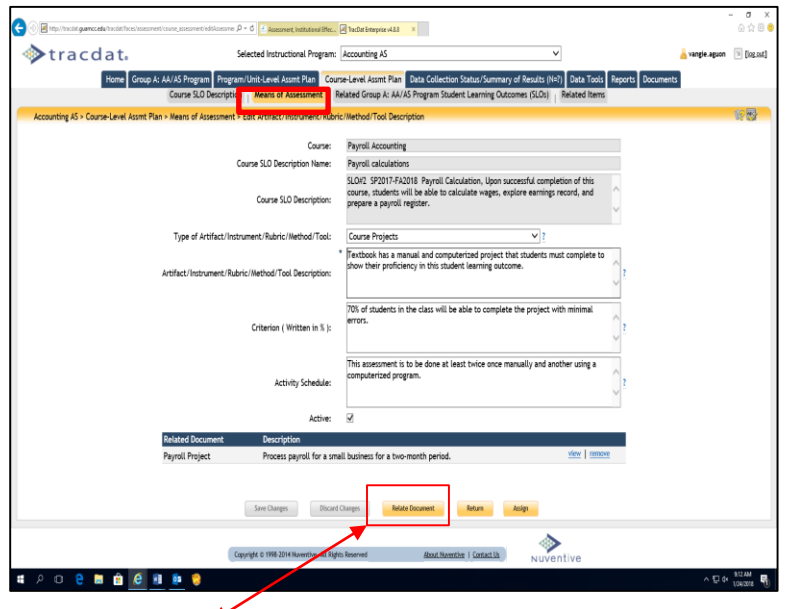

Selecting *Relate Document* will bring up a screen similar to the one below.

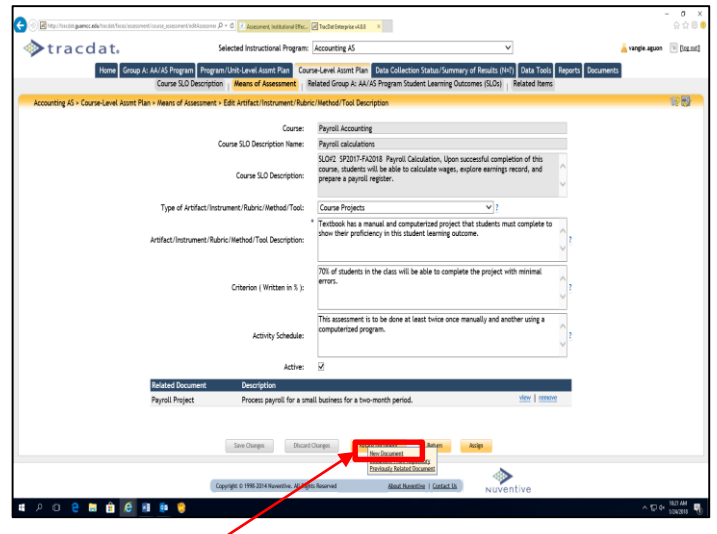

Selecting **New Document** will bring up a screen similar to the one below.

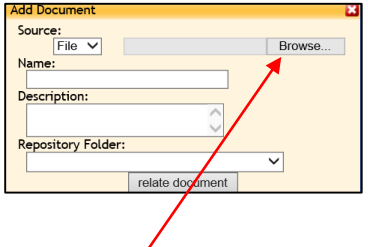

Select *Browse* (if the evidence is a URL, change "Source" from File to URL. Key a short name, the description, then click "relate document".

*Related Group A: AA/AS Program Student Learning Outcomes (SLOs)- as in the example below*

Relate Program-Level Outcomes to selected Course Outcomes

 $6.58$ TracDat Enterprise v4.8.8 × Selected Instructional Program: Accounting AS Stracdat. vangie.aguon I [log out] Home Group A: AA/AS Program Program/Unit-Level Assmt Plan Course-Level Assmt Plan Data Co **Related Group A: AA/AS** 

**To Relate Groups A: AA/AS Program Student Learning Outcomes (SLOs) to a Course-level SLO:** [Select the desired Assessment Unit from the top drop down menu >] Select *Course-Level Assmt Plan* Tab > Select *Related Group A: AA/AS Program SLO* Sub-tab > Select the desired *Course* from the drop-down menu > Select the desired *Course SLO Name* from the drop-down menu > *Check the box next to each Program Level Assessment Unit SLO Outcome* that relates to the Course Outcome (you can select/deselect all by toggling the topmost check box of each section – next to the name of the respective Unit) > Select *Save Changes* button

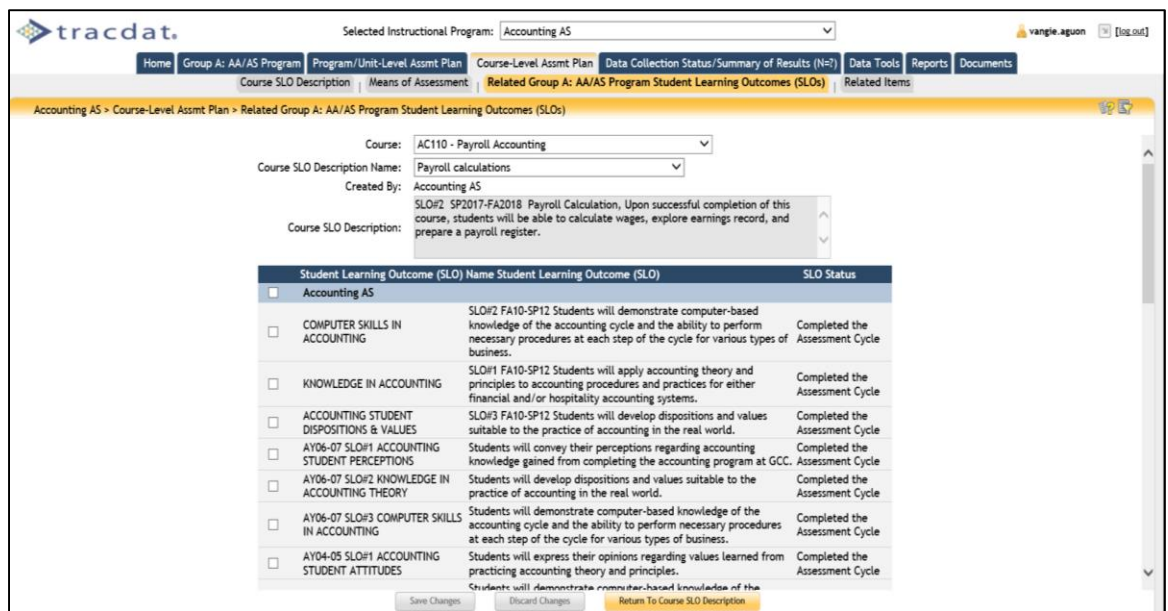

#### *Related Goals*

 Like the program-level SLO, relate Assessment Unit goals, Reporting Unit goals, and Institution goals to selected Course Outcomes

#### **To Relate Goals to a Course Outcome:**

[Select the desired Assessment Unit from the top drop down menu >] Select *Course Assessment Plan* Tab > Select *Related Items* Sub-tab > Select the desired *Course* from the drop-down menu > Select the desired *Course Outcome Name* from the drop-down menu > *Check the box next to each Unit Goal* that relates to the Course Outcome (you may choose only **one** goal from each category) > Select *Save Changes* button

Refer to the screen shot below. Use this form to relate a course-level Outcome to those Goals which it supports. The Goals of all appropriate Units are shown. To select a Goal, *click the box to the left of the Goal*. Relate program outcome to **one** ISMP and **one** ILO. Relate program Outcome to only **one** PRG & division goal from AAD, BOT, School, and program unit Goal. Relate to only **one** ACCJC/WASC goal (Standard). This process ties the course Outcomes relationships to all other level goals.

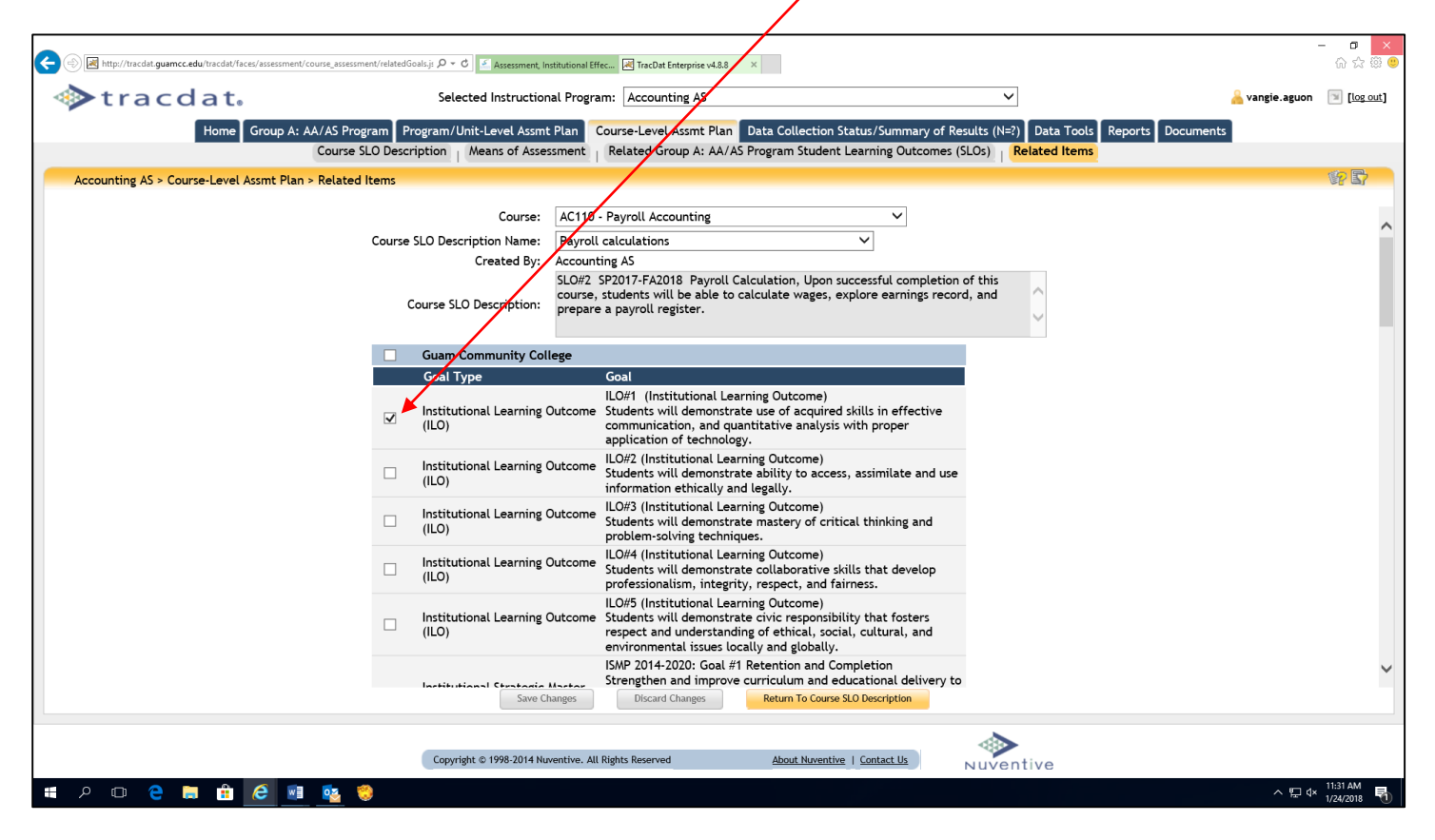

Congratulations! You have just completed the required forms and field/boxes for the Course-level Assessment Plan. Transmit via email a completed TracDat Data Input memo template to [cca.aier@guamcc.edu](mailto:cca.aier@guamcc.edu) 

The following are guides to help users navigate and input Data Collection Status, Assessment Report and Implementation Status for academic and non-academic units.

## **Tab 5: Data Collection Status/Summary of Results (N=?)**

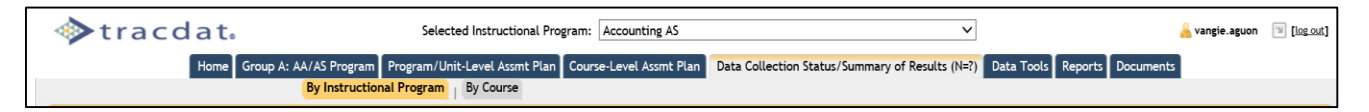

#### **Summary of Results Features:**

- *By Instructional Program and By Non-Academic Unit* 
	- Displays Data Collection Status/Summary of Results by Assessment Unit Outcome
	- View/Add/Edit these Data Collection Status/Summary of Results as well as any Actions and Related Documents linked to the Observation

## **To Add a new Summary of Results to an Assessment Unit Outcome:**

[Select the desired Assessment Unit from the top drop down menu >] Select *Data Collection Status/Summary of Results* Tab > Select *By Instructional Program* Sub-tab > Select *Add Data Collection Status/Summary of Results (N=?)* at bottom > Select the *Outcome* to which the Observation ties > Select *Artifact/Instrument/Rubric/Method/Tool Description* to which the Observation ties > Add *Data Collection Status/Summary of Results data* and *required fields* > Select *Save Changes* button after editing

Refer to the screen shots below to add new Data Collection Status/Summary of Results (N=?) and/or view and edit the existing Data Collection Status/Summary of Results (N=?) related to the Instructional Program level Student Learning Outcomes (SLOs). Click on the '**Show Data Collection Status/Summary of Results (N=?)**' link to display any existing Data Collection Status/Summary of Results (N=?). You can also use the **Filter** button next to the help icon to reduce any unwanted Data Collection Status/Summary of Results (N=?) displayed on the page. Use of Summary Results can be added to each Data Collection Status/Summary of Result (N=?) without having to edit the Data Collection Status/Summary of Result (N=?) first. This process allows the user to input data for the same SLO that may have multiple assessment methods to evaluate the SLO. Click on the question (?) mark to the right of each field/box for assistance on the type of information required.

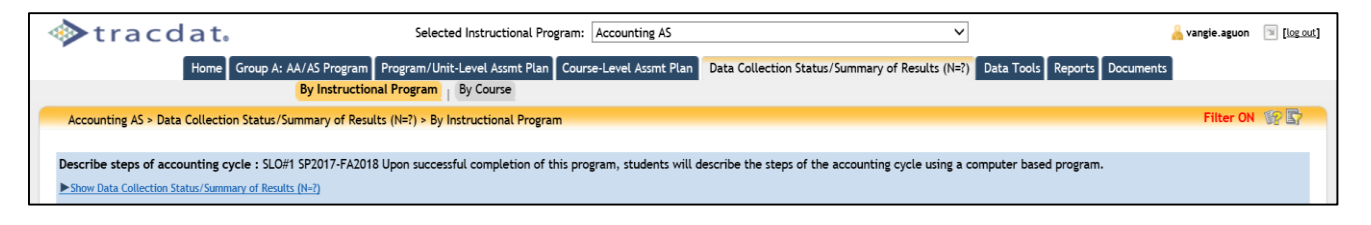

The process and screen shots for **non-academic** units are very similar. The difference is the sub-tab headings.

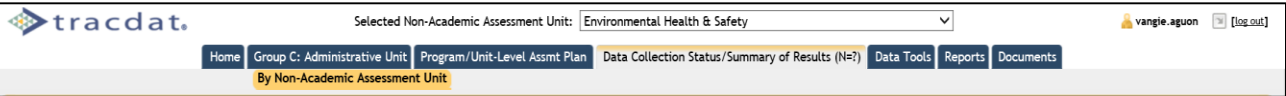

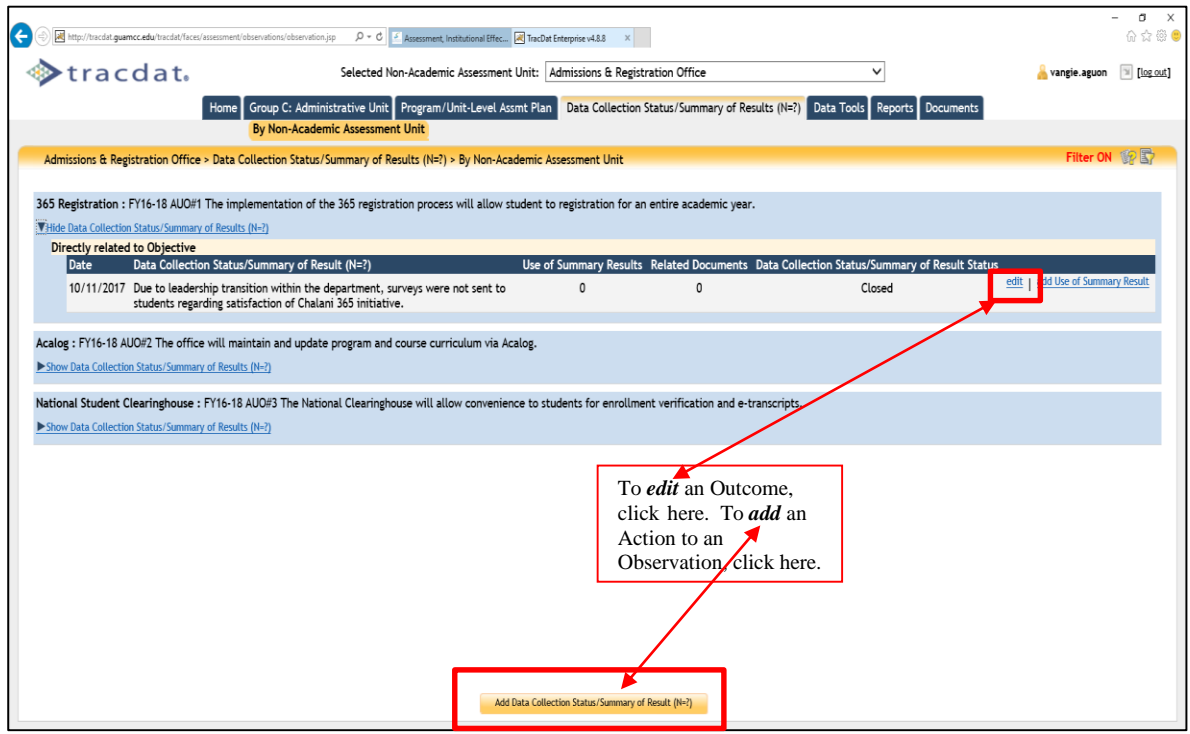

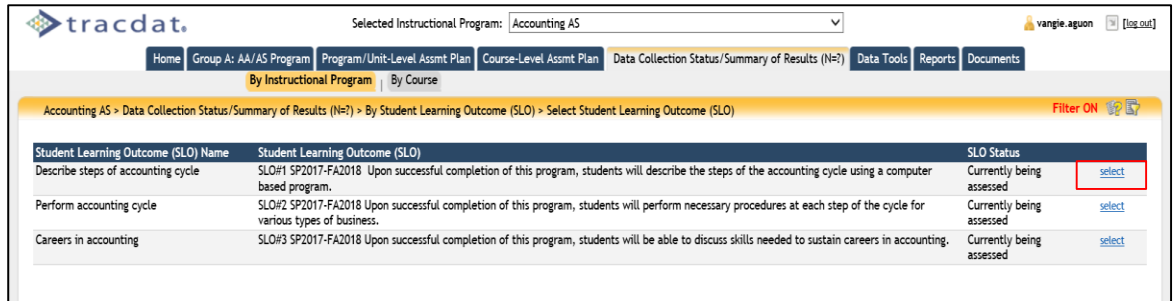

Selecting an outcome (above) will bring up the Select Artifact/Instrument/Rubric/Method/Tool window. Note, to view the entire assessment method window, slide the scroll bar at the bottom of the window to the right in order to see select. Screen shot below is a sample of the Data Collection Status/Summary of Results (N=?) window.

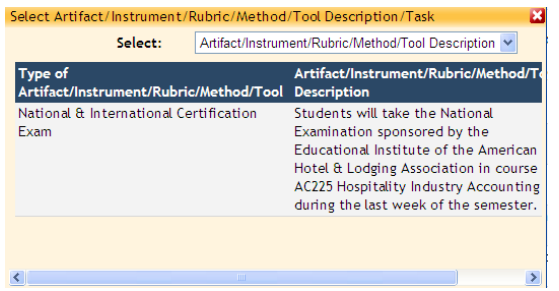

Click on the question (?) mark to the right of each field/box for assistance on the type of information required.

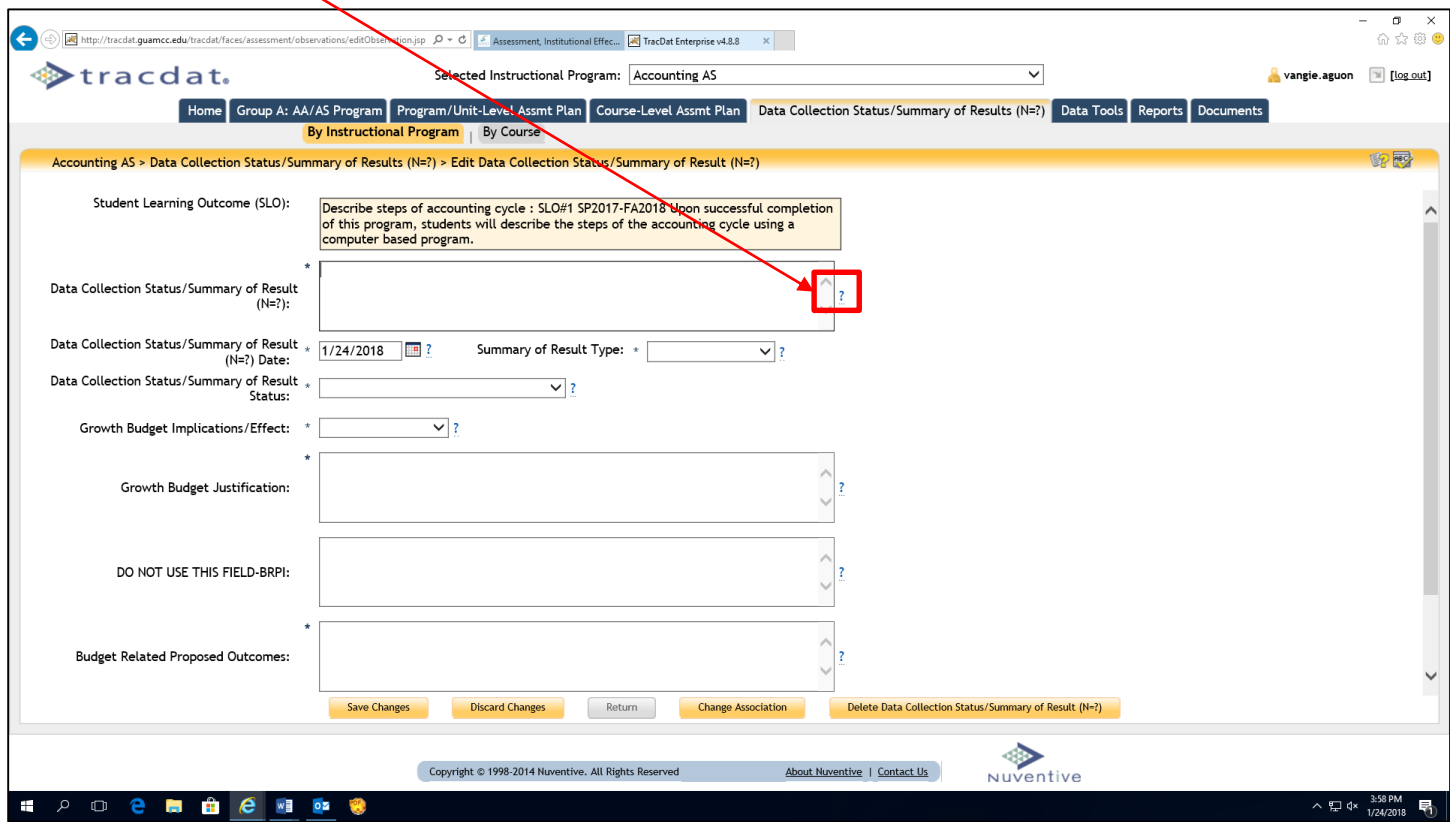

# **IMPORTANT INFORMATION ABOUT DELETING DATA COLLECTION STATUS/SUMMARY OF RESULTS – see screen shots below.**

If you want to delete an entire Data Collection Status/Summary of Result  $(N=?)$ , then you would click the **DELETE DATA COLLECTION STATUS/SUMMARY OF RESULT (N=?)** button in **RED**. To delete a only Use of Summary Result, first click the **EDIT** link highlighted in **BLUE**.

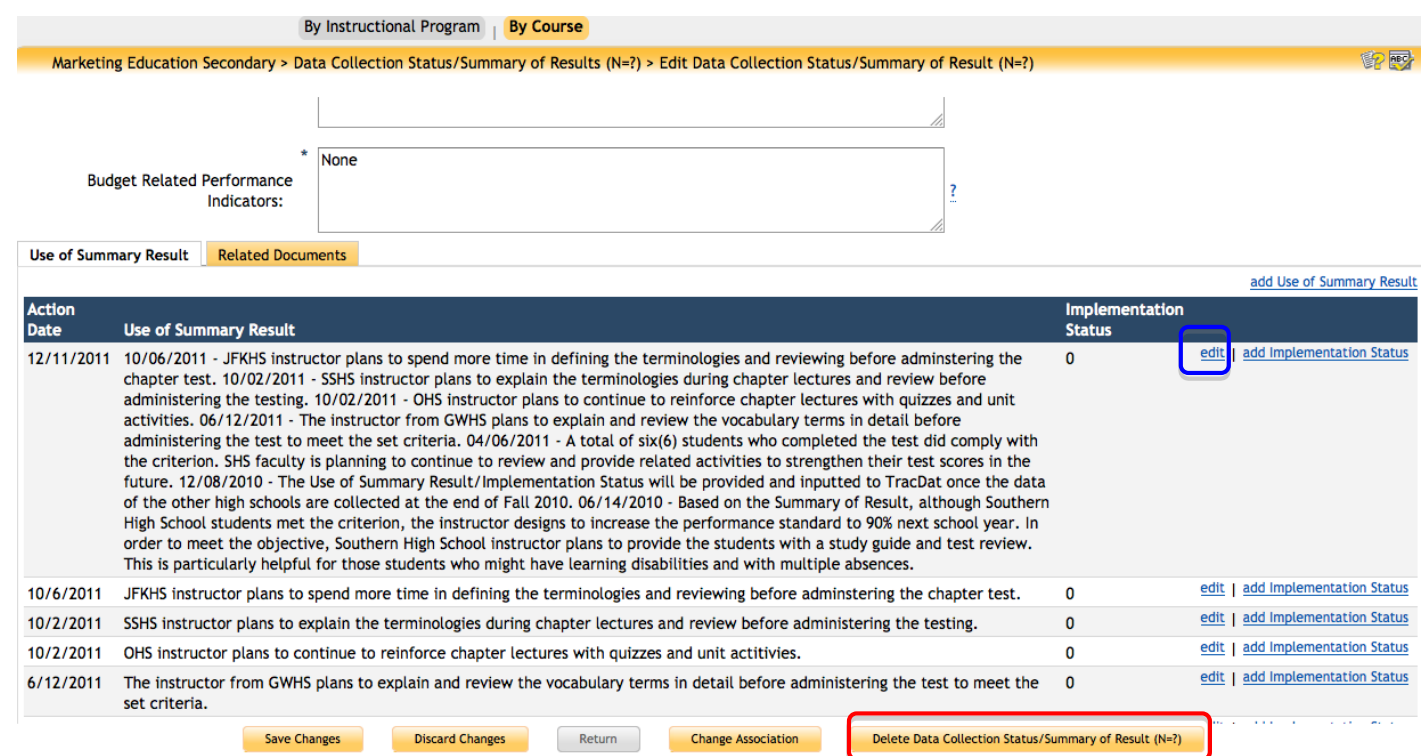

## To then delete the Use of Summary Result, click the **USE OF SUMMARY OF RESULT** button in **GREEN.**

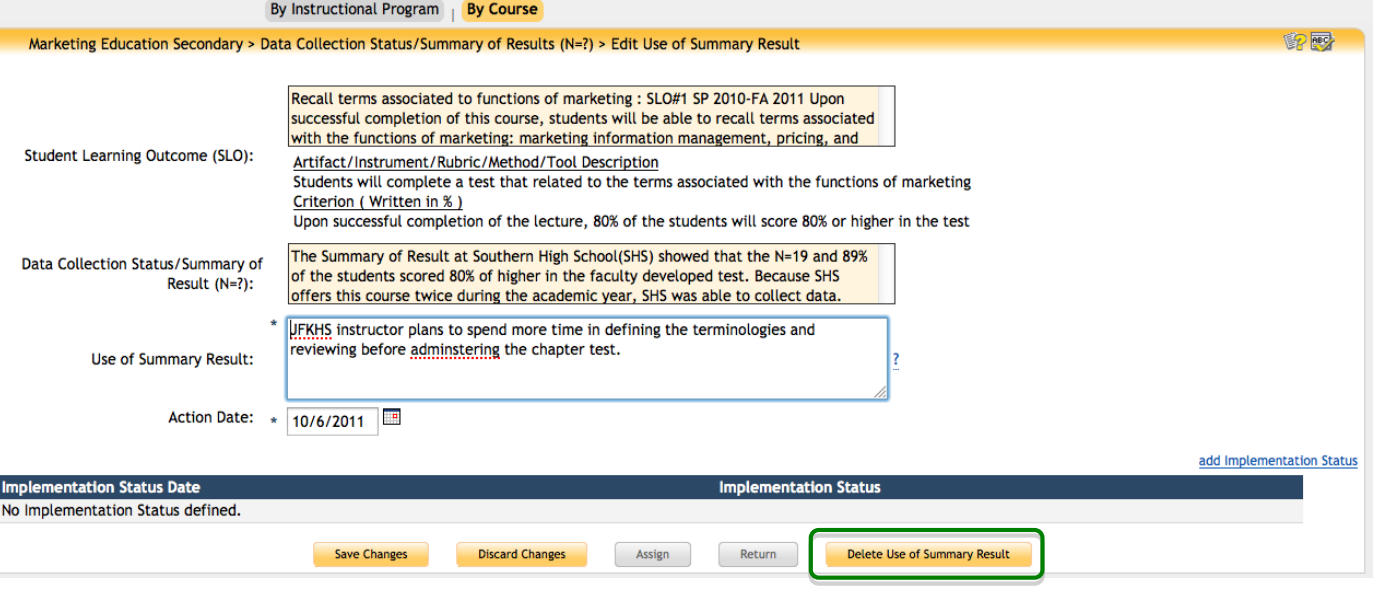

It is **essential** to upload an example of evidence supporting the conclusion or hypothesis derived from the analysis of assessment data. Samples can be based on formal, informal, quantitative, or qualitative data. Upload of such samples **must** be in PDF format. Refer to the screen shots below on how to upload evidence.

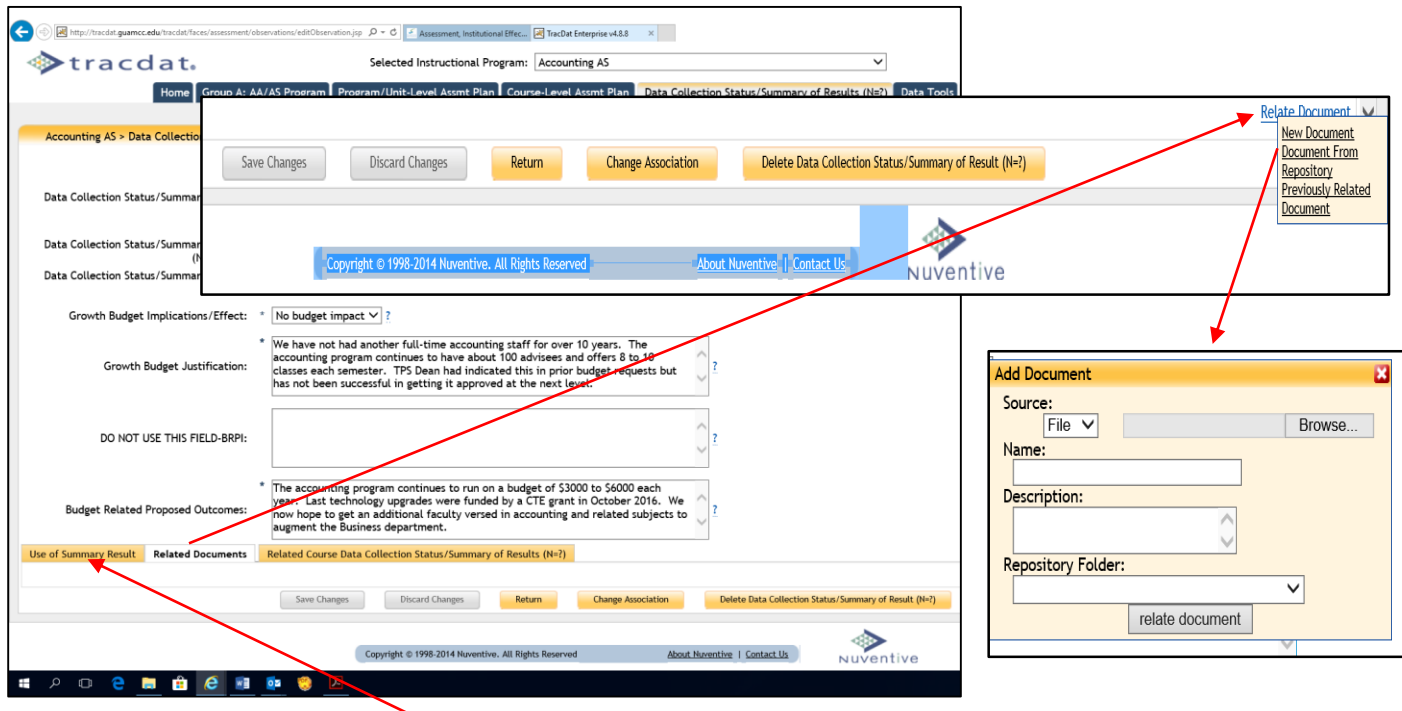

When an assessment report is due, data for "Use of Summary Result" must also be completed and saved. To the left of the sample screen shot above, click on "*Use of Summary Result*" link for a new window. After clicking the link, another link appears to the right as shown below. After clicking on such to access the Use of Summary Result form, a second window (screen shot) will appear, also shown below.

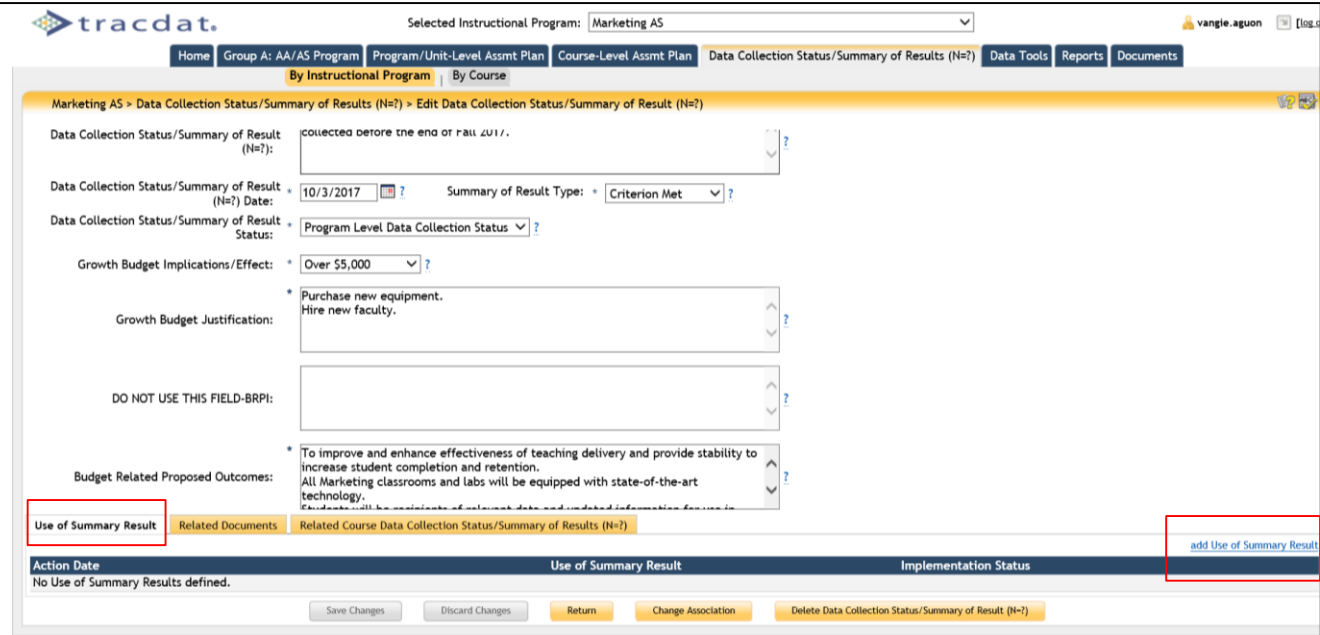

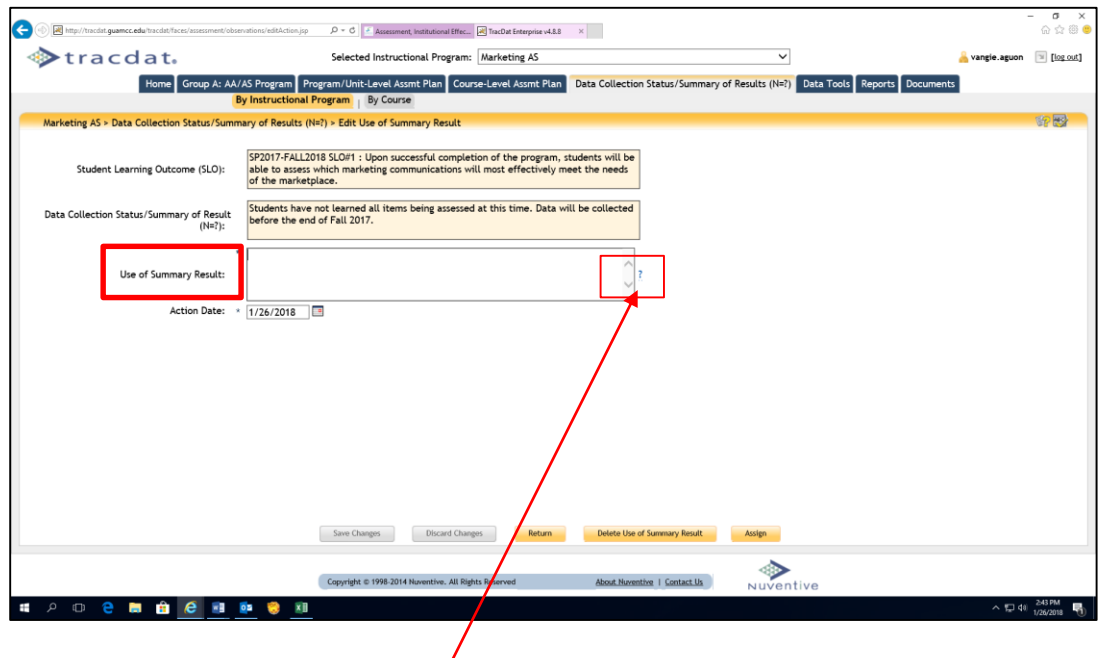

Once again, click on the question  $($ ?) mark to the right of the field/box for guidance on the key information needed. Click save changes.

## Congratulations! An Assessment Report for the program/unit level is complete. *By Course*

- Displays Observations by Courses and Course Outcomes
- View/Add/Edit these Data Collection Status/Summary of Results (Observations) as well as any Actions and Related Documents linked to the Observation

#### **To Add a new Observation to a Course Outcome:**

[Select the desired Assessment Unit from the top drop down menu >] Select *Data Collection Status/Summary of Results (N?)* Tab > Select *By Course* Sub-tab > Select the desired *Course* from the drop-down menu > Select *Add Data Collection Status/Summary of Results (N=?)* > Select the *Course SLO Name* to which the Observation ties> Select the *Artifact/Rubric/Method/Tool Description* to which the Observation ties > Add *Observation data* and *required fields* > Select *Save Changes* button after editing

#### **To Add a Related Document to a New Observation:**

After you have saved your new Observation, select *add Action* > Select *Save Changes* button after editing

It is essential to upload an example of evidence supporting the conclusion or hypothesis derived from the analysis of assessment data. Samples can be based on formal, informal, quantitative, or qualitative data. Upload of such samples **must** be in PDF format.

When a Course-level Assessment Report or Data Collection Status is due, the process is similar to the program/unit level. The only difference is selecting By Course sub-tab instead of By Instructional Program.

The Course Data Collection Status/Summary of Results (N=?) results page will show all assigned courses to the unit. The ones that are not owned by the selected unit will have an asterisk in front of their Course ID. If you choose one of the

owned courses from the drop-down menu, you will be able to fully modify [edit] existing data. You will also be able to add a new Result using the button at the bottom of the page.

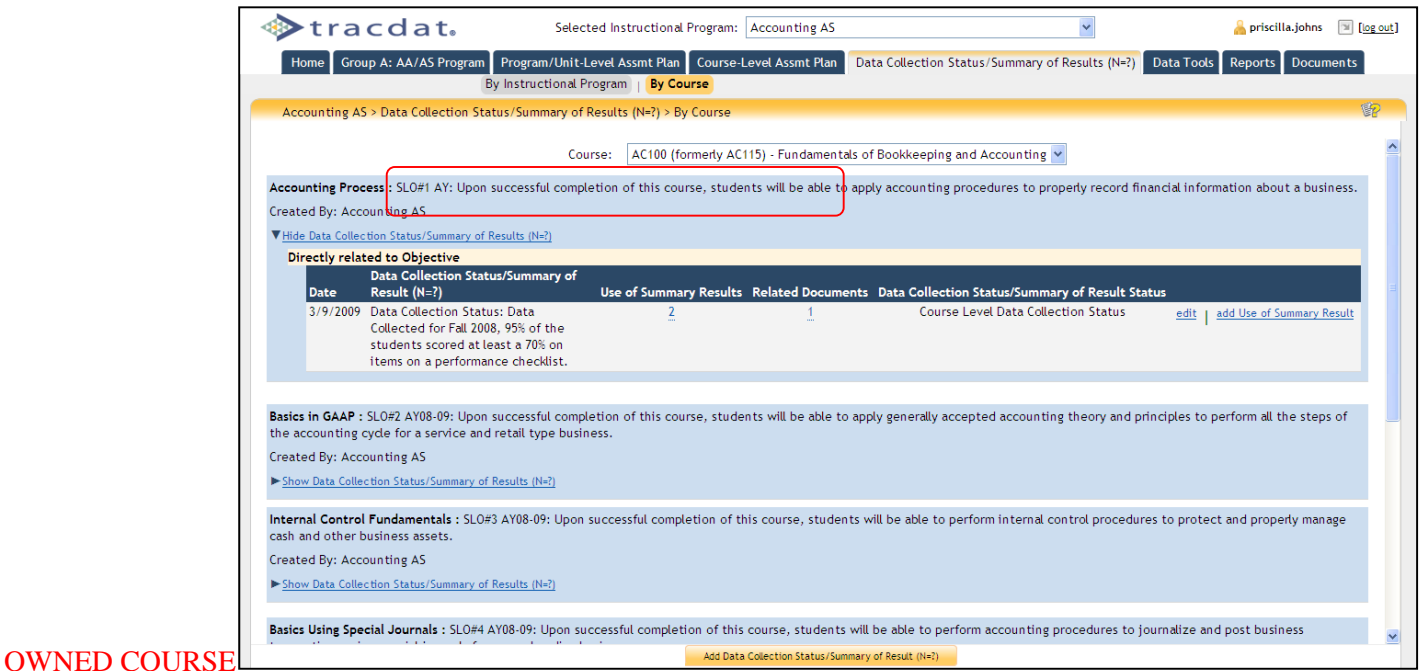

If you choose one of the assigned (but not owned) courses from the drop-down menu, you will only be able to view the existing Results. The Add Data Collection Status/Summary of Result (N=?) is de-activated for all courses not owned by the selected unit. To modify or add new results for courses not owned, you will need to go to the owning unit to make any necessary changes.

#### COURSE NOT OWNED (only ASSIGED)

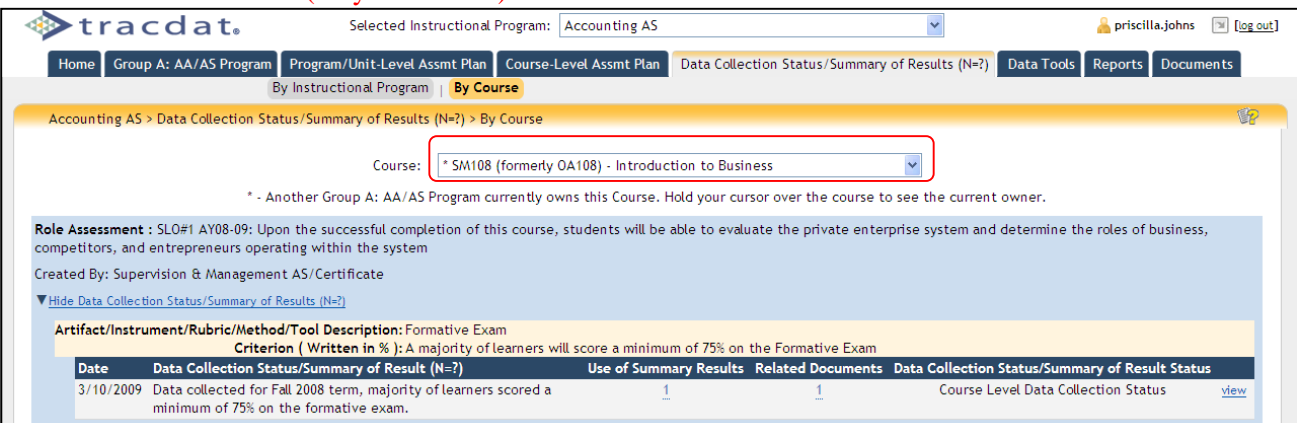

## **Tab 6: Data Tools**

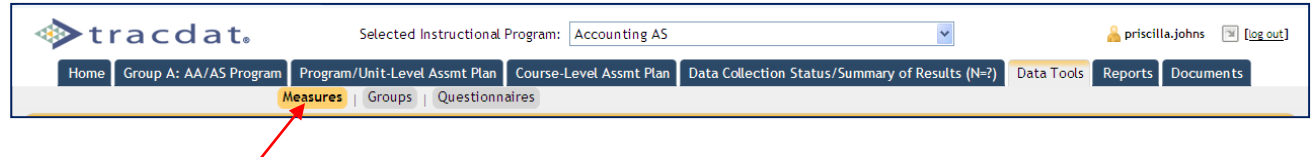

**Data Tools Features:** Although Data Tools Features have not been introduced during the TracDat workshop/training, users have the option to use this tool by following the steps below.

## *Measures*

Create basic data collection checklists for standardized and user-friendly purposes

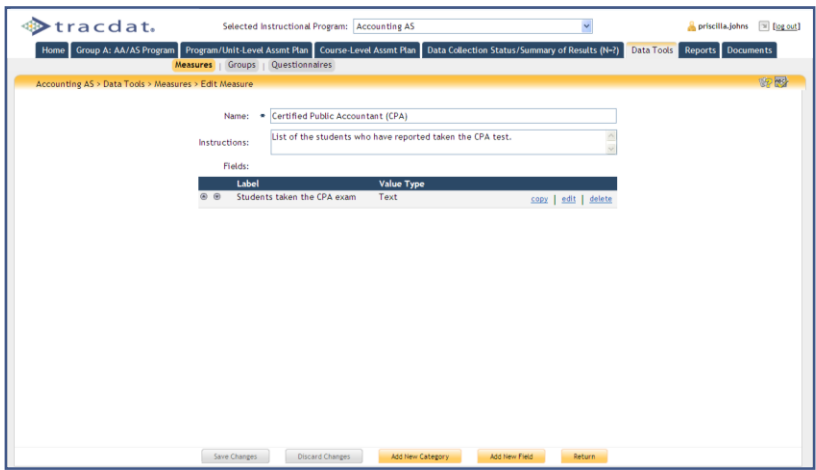

**Note:** A Measure can be used to identify and collect data that supports one or more objectives. Create a measure to outline the data to be collected. Groups can then be created that use the measure. Below is a screen shot sample of data collection checklist from the Accounting AS program.

#### **How To**

- 1. Provide a name for the measure.
- 2. Optionally provide instructions for the measure. These instructions will display during data collection. Any instruction that will assist the user entering the data in providing the correct information should be provided here.
- 3. Click the "Save Changes" button to save the measure.

To add new fields to the measure, click the "Add New Field" button. To edit an existing field, click the "edit" link for that field.

Sample Report: Certified Public Accountant (CPA)-list of students reported taking and passing the CPA test

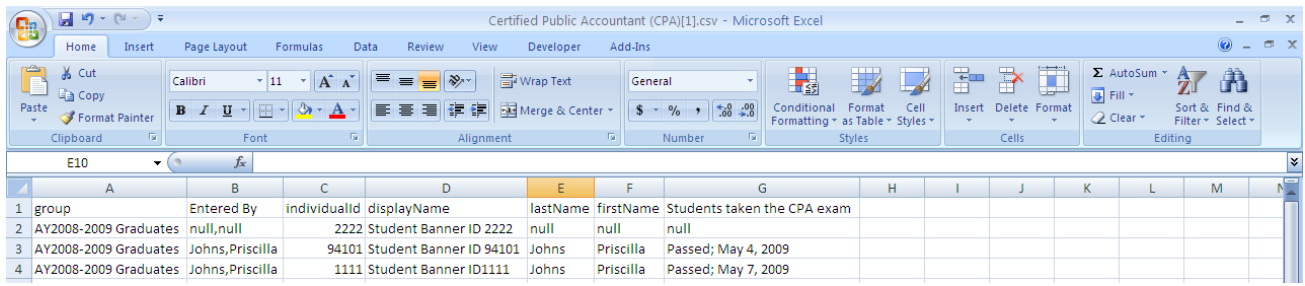

*Groups*

• Create groups to send the data collection checklists

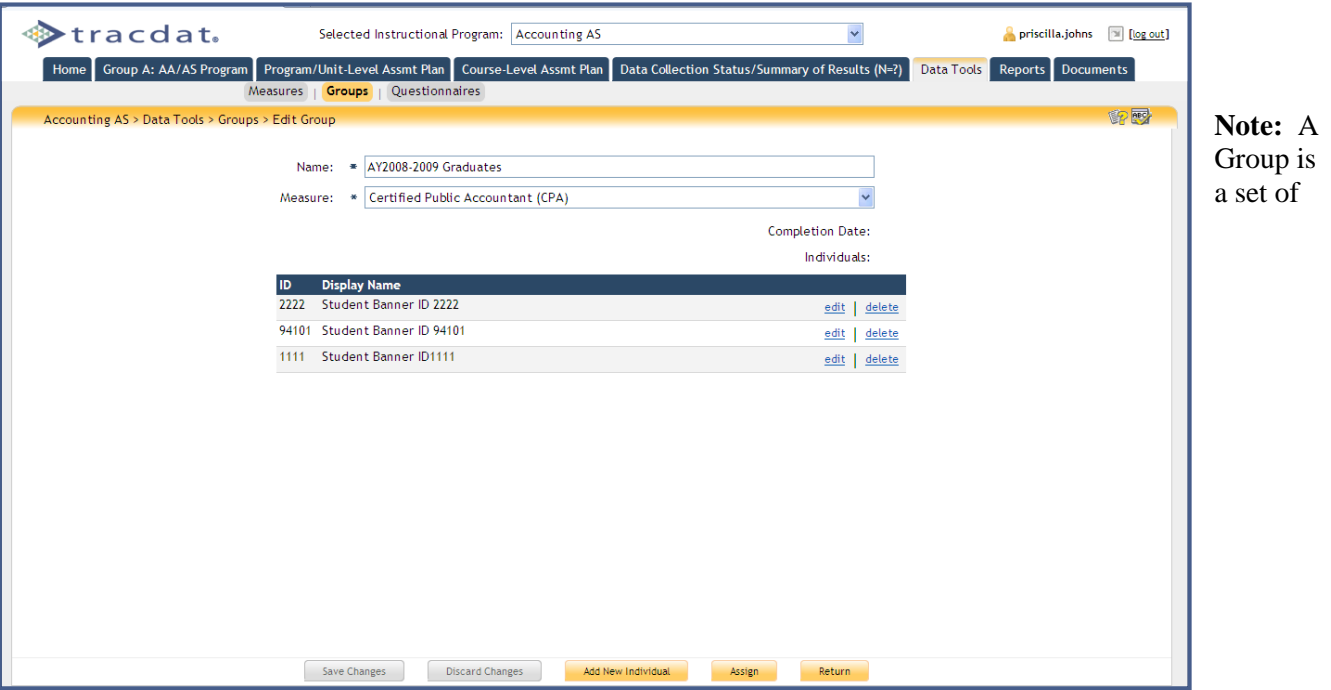

individuals for which data can be collected against a specified measure. The measure must be created before a group can exist that includes that measure. Each group can be assigned to another user for data collection.

#### **How To**

- 1. Provide a name for the group.
- 2. Select the measure to be used for data collection for the group.
- 3. Click the "Save Changes" button to save the group.

To add new individuals to the measure, click the "Add New Individual" button.

To edit an existing individual, click the "edit" link for that individual.

To assign the group to another user for data collection, click the "Assign" button. The popup to assign data collection will appear, with fields to select the assigned user, the due date, the frequency, and the instructions to be sent to that user.

To view the data that has been entered by an assignee, click the 'view' link next to his/her name.

#### *Questionnaires*

 Create basic questionnaires for standardized and user-friendly purposes (Allows users to create surveys and publish on-line)

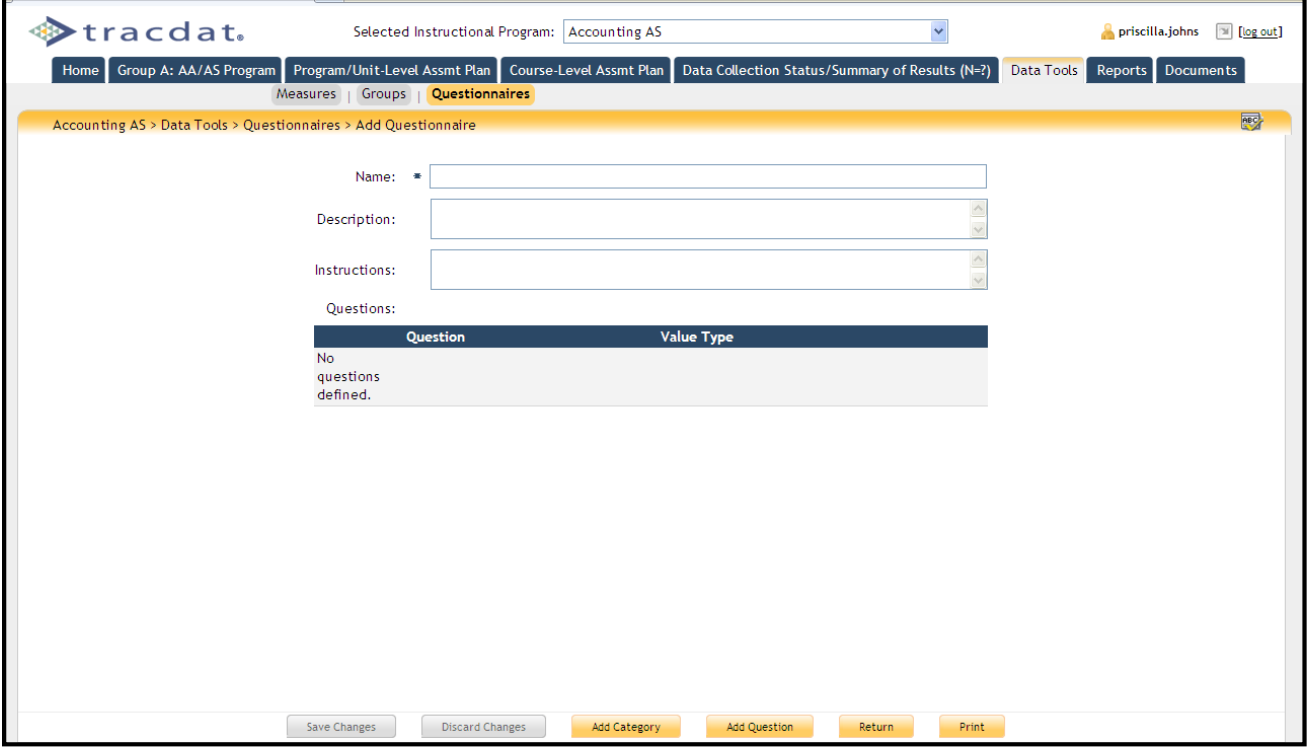

## **Tab 7: Reports**

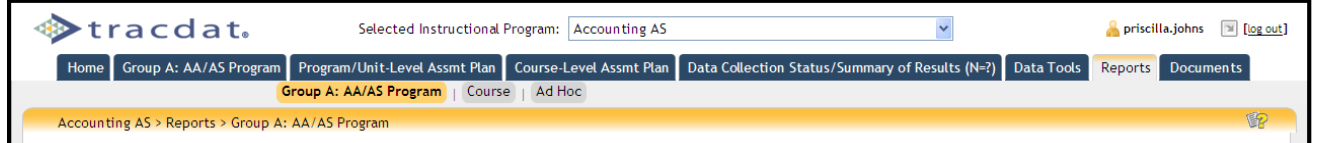

#### **Reports Features:**

- *Reports List*
	- Reports at the program/unit level and course level can be executed in either HTML, PDF or Microsoft Word
		- $\triangleright$  For best results, use HTML for viewing and PDF for Printing reports
	- Report data is related to the Assessment Unit that is selected from the top drop-down menu (Selected Instructional Program or Selected Non-Academic Assessment Unit)

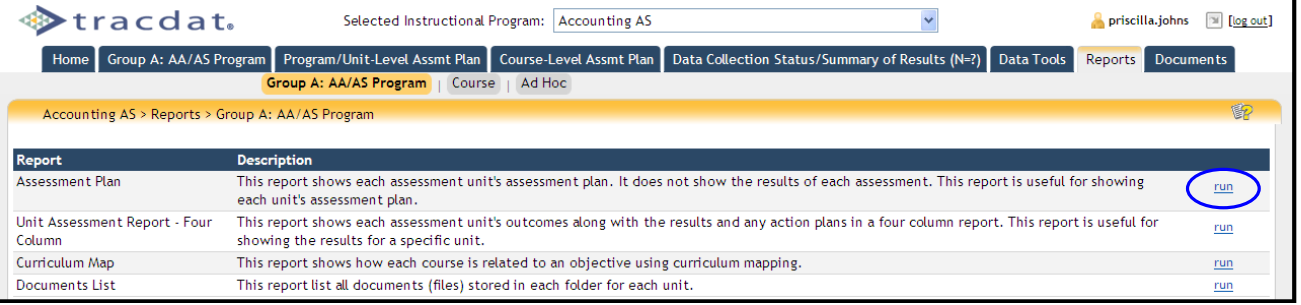

From the Selected Instructional Program or Selected Non-Instructional Program drop-down list select the program/unit. As in this example sub-tab, click Group A: AA/AS Program, to view from the list of program-level reports available. For instructional programs, to run a course-level report, click on the Course sub-tab. To the right of the report type you wish to view or print, click "run" to set criteria and create the report. Set the parameters on what you want shown on the report by clicking in the boxes/fields of your choice(s).

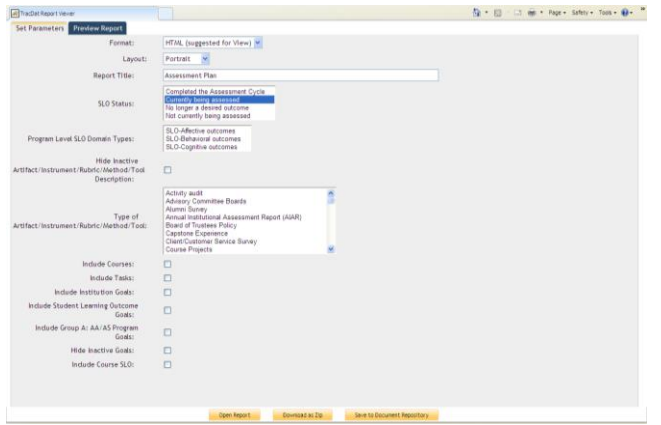

#### **Improvements to Report Functionality**

One of the most observable changes is that the overall reporting interface has been enhanced. Please see the numbered sections on the screenshot and that describe the newest features of TracDat reporting.

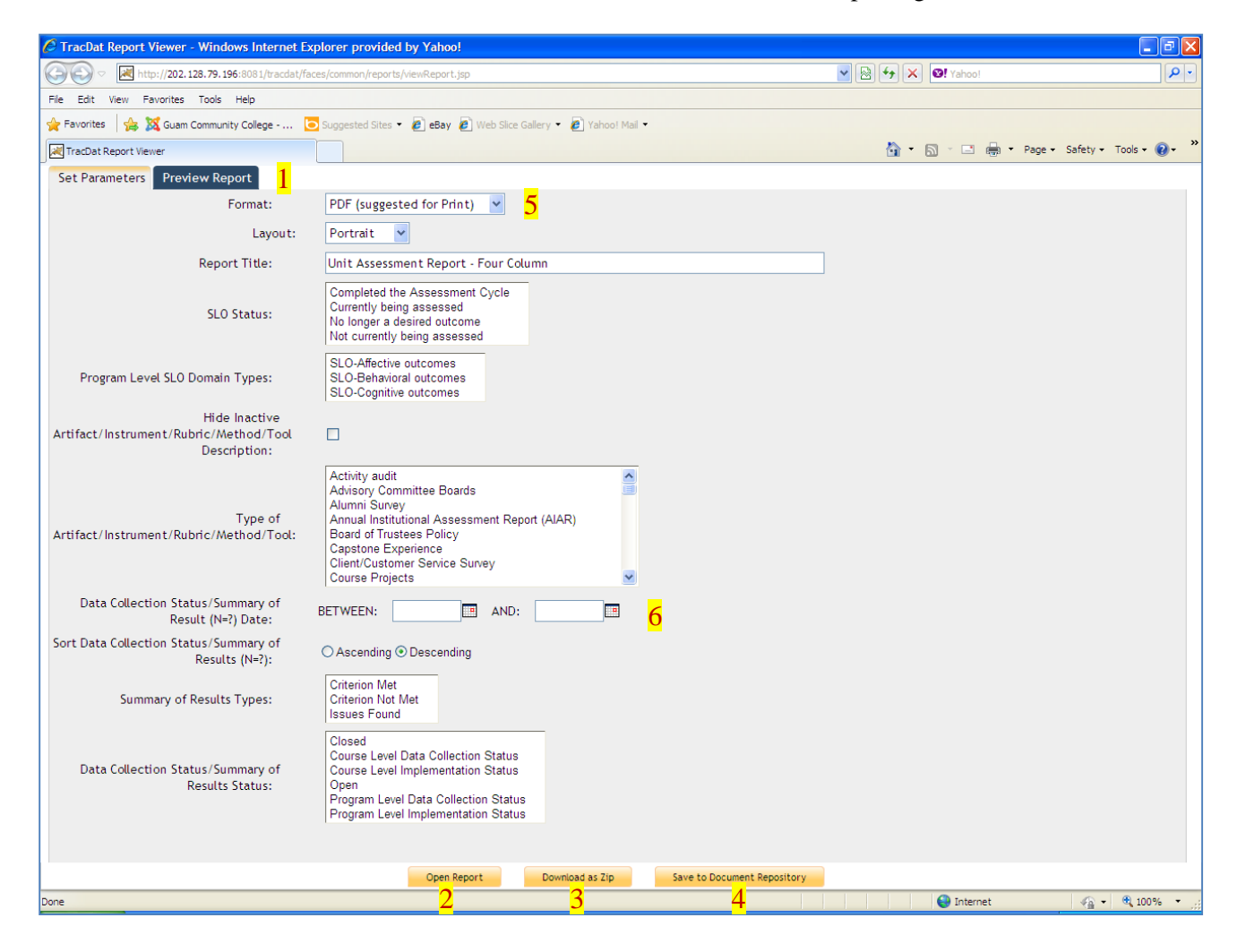

To view or print course-level reports, you must select the Course sub-tab. Highlight the courses you want printed as in the example screen shot below.

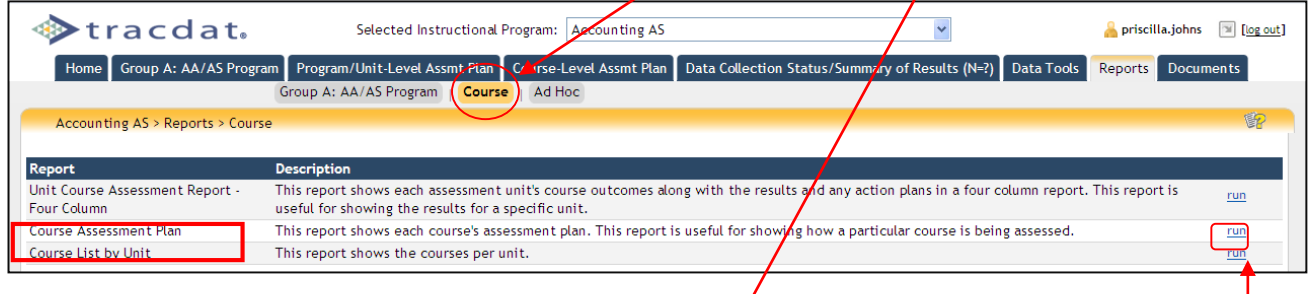

For this example, the Unit Course Assessment Report Four Column is the type of report to print or preview. To the right, click run as shown on the screen shot above. A new window will pop up as shown on the screen shot below. In the Preview Report sub-tab a set of parameters is provided for your choice. Highlight by holding down the Ctrl key and click each of specific course numbers you want printed/shown. To the right of the Course Outcome Statuses, click on "Currently being assessed" to run only those courses that are currently being assessed.

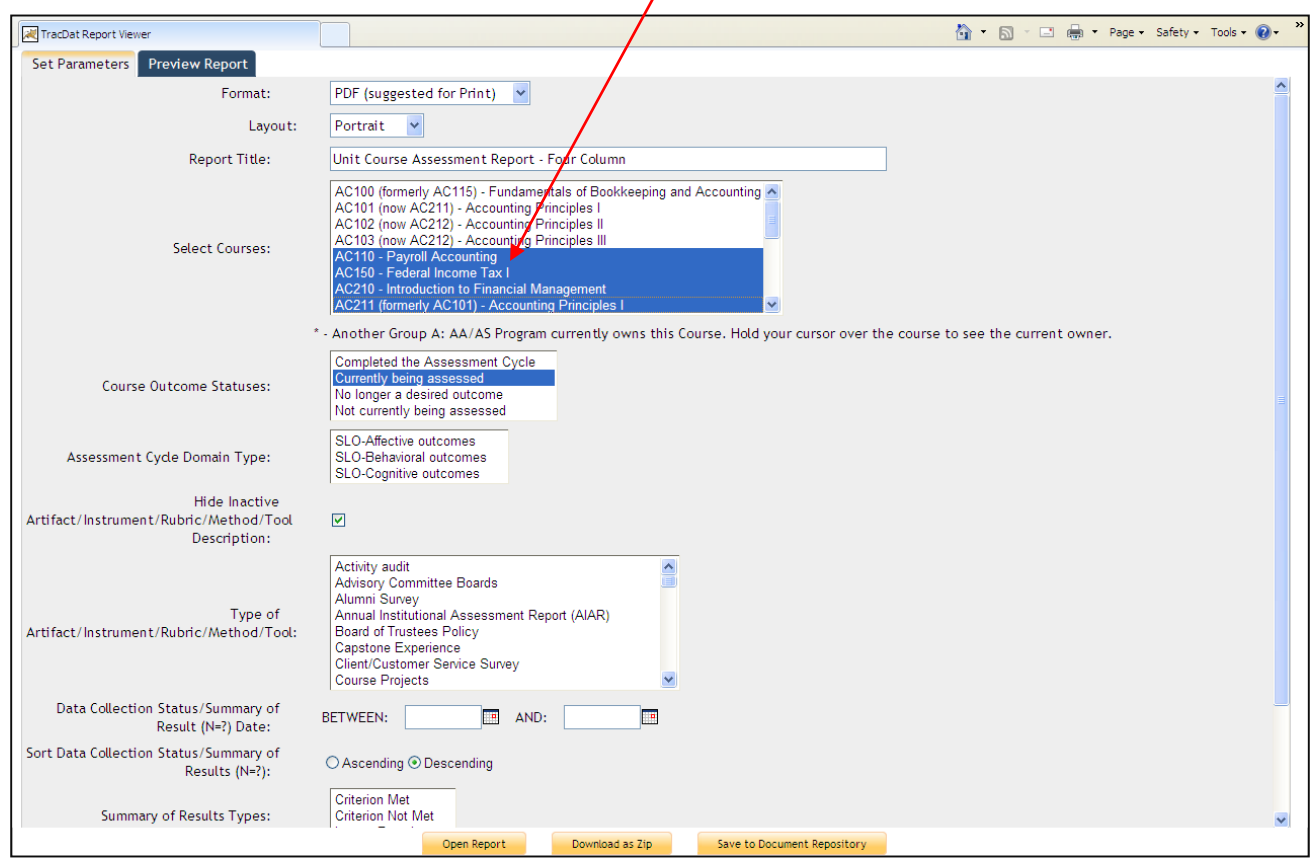

An example of the Unit Course Assessment Report - Four Column report with only those courses highlighted as "Currently being assessed" will appear on the final report.

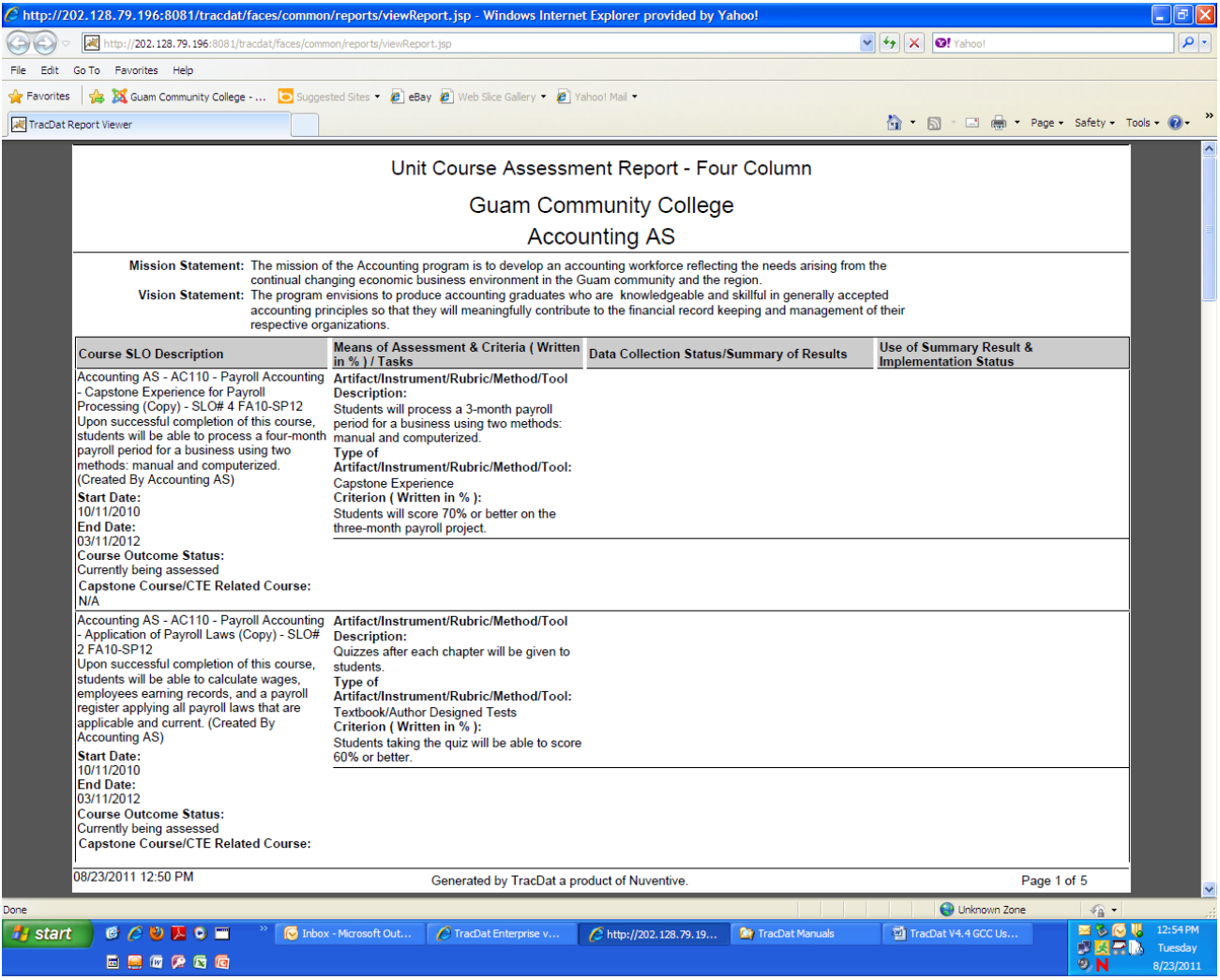

1. Reports can be previewed while toggling between different parameters before final report generation. The preview will display only one page of the report at a time, giving the user a chance to quickly review both the format and some content before deciding whether or not to choose a further action for this report (Group A, below). For more information on these actions, please see bullets 2-4 below. While in the Preview Report mode, users can also page through the report using the Paging Tools (B), and also resize the view on the screen using the View Tools (C).

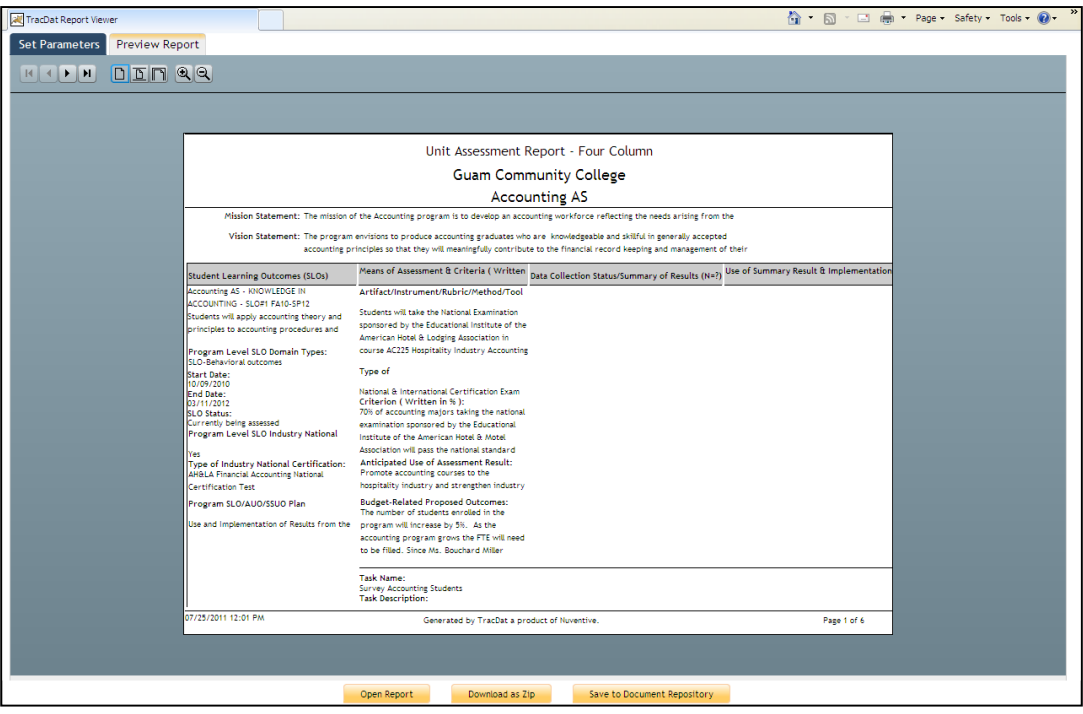

- 2. The Open Report button will open your report in the format chosen on the Parameters page. This replaces the old Execute Report button of previous versions.
- 3. Reports can now be downloaded a Zip files. All required resources (report images, related documents, and linked reports) are also included in the Zip. The Zip can then be extracted and the complete report can be viewed from a PC, CD, or published to a website.
- 4. Reports can also be saved directly to the Document Repository and viewed just like any other document. When saved to the Document Repository, reports are saved as a Zip file to ensure all related data is included and saved. When viewed, the report will display in the format chosen on the Parameters page. If desired, this saved report can be downloaded as a Zip file to your computer later from the Document Repository. Note: AIER created two folders under the Document Repository sub-tab for specific report types filing/saving 1) TracDat-Assessment Plans 2) TracDat-Assessment Report

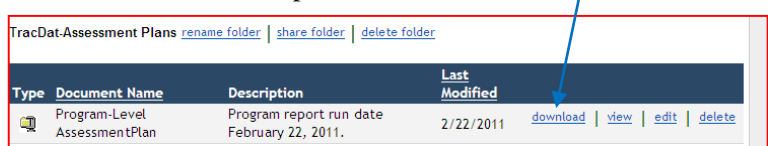

- 5. The Microsoft Word (.rtf) report format has been added, giving users the flexibility of viewing TracDat reports using most word processing software. This allows for greater customization of headings, display of data, and overall formatting options.
- 6. When choosing filter parameters for any report that displays Data Collection Status/Summary of Results, users have the ability to order such by Ascending or Descending date.
- 7. The Outcome Status and Outcome Type fields have been added to the Report Parameters page for the Outcome Relationships Report.
- 8. Many reports now have been given the option to be viewed in either Portrait or Landscape layout.

#### **Ad Hoc Reporting Tool Enhancements**

While the Ad Hoc Reporting Tool is not new to TracDat, many of its features are new or updated, and have improved the scope and power of this tool exponentially. Contact AIER for the specific type of Ad Hoc Report needed as this would require users to know where within TracDat Data Base data is store.

## **Tab 8: Documents**

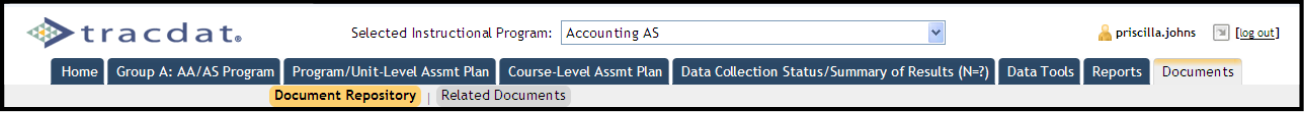

#### **Documents Features:**

Use this page to upload documents into the Document library within TracDat. You can create new folders, manage existing folders, upload new documents, and manage existing documents. From this page you can also see folders that have been shared to the Selected Program/Unit.

#### *Document Repository*

- View/Add/Edit/Share folders within the Assessment Unit
- View shared folders from other units by selecting the unit from the drop-down list below Show Folders For
- Upload files to be related to Assessment Plans and Observations
- Ability to share documents across Assessment Units, Reporting Units, and the Institution
- General depository for any assessment documents

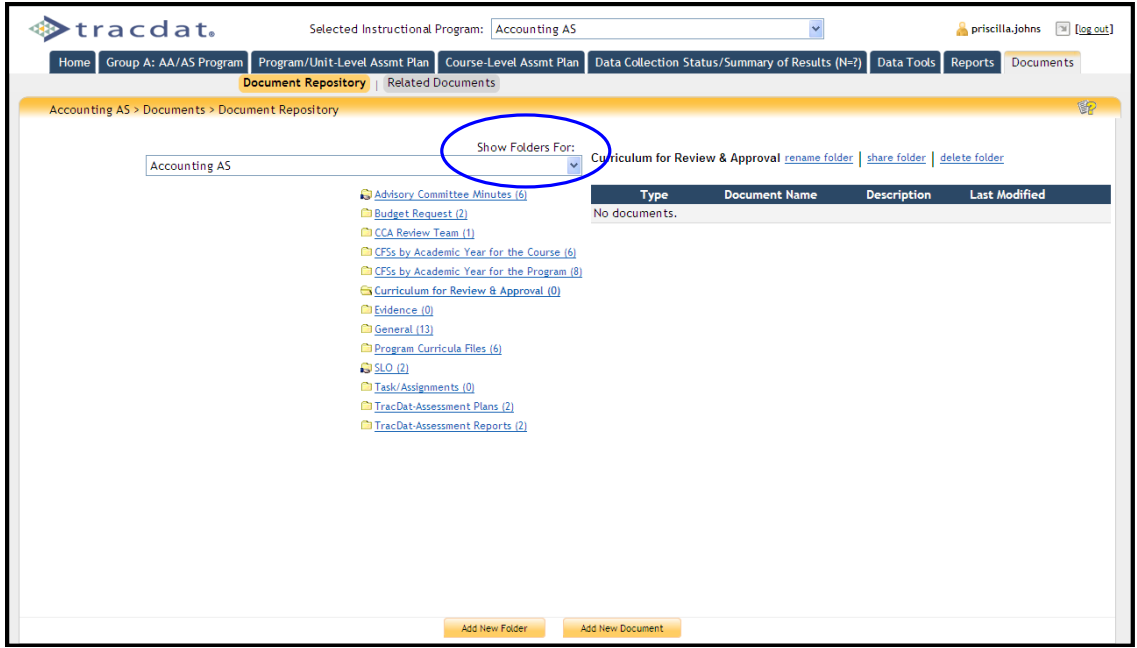

## *Related Documents*

 View where current documents are related to Course, Means of Assessment, and Data Collection Status/Summary of Results (N=?)

| ∙tracdat.                                                                                    |                                                    | Selected Instructional Program: Accounting AS<br>$\checkmark$                |                                                                                                    | priscilla.johns            | $\mathbb{R}$ [log out]             |      |  |
|----------------------------------------------------------------------------------------------|----------------------------------------------------|------------------------------------------------------------------------------|----------------------------------------------------------------------------------------------------|----------------------------|------------------------------------|------|--|
|                                                                                              | Group A: AA/AS Program<br>Home                     |                                                                              | Program/Unit-Level Assmt Plan   Course-Level Assmt Plan<br>Data Collection Status/Summary of Results (N=?) | <b>Data Tools</b>          | <b>Documents</b><br><b>Reports</b> |      |  |
|                                                                                              | <b>Document Repository</b>                         | <b>Related Documents</b>                                                     |                                                                                                    |                            |                                    |      |  |
| 和<br>Accounting AS > Documents > Related Documents                                           |                                                    |                                                                              |                                                                                                    |                            |                                    |      |  |
|                                                                                              |                                                    |                                                                              |                                                                                                    |                            |                                    |      |  |
|                                                                                              |                                                    | Location:                                                                    | All                                                                                                    |                            |                                    |      |  |
|                                                                                              |                                                    |                                                                              | All                                                                                                    |                            | <b>Date</b>                        |      |  |
|                                                                                              | <b>Type Document Name</b>                          | <b>Description</b>                                                           | Course<br>Data Collection Status/Summary of Result (N=?)                                                   | <b>Related To</b>          | <b>Related</b>                     |      |  |
| E                                                                                            | AC100 Syllabi                                      | Fall 2010                                                                    | <b>Means of Assessment</b>                                                                                 | Means of Assessment        | 3/12/2011                          | view |  |
| e                                                                                            | AC101 Syllabi                                      | <b>Fall 2010</b>                                                             |                                                                                                    | Means of Assessment        | 3/12/2011                          | view |  |
| $\mathbf{r}$<br>Ē<br>e<br>e<br>E<br>E<br>E<br>E<br>e<br>E<br>e<br>E<br>e<br>E<br>e<br>E<br>E | AC102 Syllabi                                      | <b>Fall 2010</b>                                                             |                                                                                                    | Means of Assessment        | 3/12/2011                          | view |  |
|                                                                                              | AC103 Syllabi                                      | Spring 2011                                                                  |                                                                                                    | Means of Assessment        | 3/12/2011                          | view |  |
|                                                                                              | AC110 Syllabi                                      | Spring 2011                                                                  |                                                                                                    | Means of Assessment        | 3/12/2011                          | view |  |
|                                                                                              | AC210 Syllabi                                      | Spring 2011                                                                  |                                                                                                    | Means of Assessment        | 3/12/2011                          | view |  |
|                                                                                              | AC211 Comp1 Sample of A                            |                                                                              |                                                                                                    | Means of Assessment        | 3/7/2011                           | view |  |
|                                                                                              | AC211 Syllabi                                      | Spring 2011                                                                  |                                                                                                    | <b>Means of Assessment</b> | 3/12/2011                          | view |  |
|                                                                                              | AC225 Fall 2010 Results                            |                                                                              |                                                                                                    | Means of Assessment        | 3/7/2011                           | view |  |
|                                                                                              | AC225 Syllabi                                      | <b>Fall 2010</b>                                                             |                                                                                                    | <b>Means of Assessment</b> | 3/12/2011                          | view |  |
|                                                                                              | Accounting Cycle Comprehensive Problem             |                                                                              | All Steps of the Accounting Cycle for a Service Business                                                   | <b>Means of Assessment</b> | 10/1/2008                          | view |  |
|                                                                                              | <b>Acctg Student Exit Survey</b>                   | Students will rate their knowledge of accounting skills and concepts         |                                                                                                    | <b>Means of Assessment</b> | 11/8/2010                          | view |  |
|                                                                                              | Company Setup Project                              | End-of-course company setup project with maintenance steps using QuickBooks. |                                                                                                    | <b>Means of Assessment</b> | 10/10/2008                         | view |  |
|                                                                                              | Comprehensive Problem 2                            | A merchandise inventory accounting cycle problem.                            |                                                                                                    | Means of Assessment        | 10/9/2008                          | view |  |
|                                                                                              | Comprehensive Problem/w Special Journals           | One-month accounting cycle problem using special journals (15-20 hours)      |                                                                                                    | <b>Means of Assessment</b> | 9/30/2008                          | view |  |
|                                                                                              | Fall 2002 National Exam                            | Fall 2002 National Exam                                                      |                                                                                                    | <b>Means of Assessment</b> | 12/22/2008                         | view |  |
|                                                                                              | Fall 2005 National Exam.pdf                        | Fall 2005 National Exam                                                      |                                                                                                    | <b>Means of Assessment</b> | 12/22/2008                         | view |  |
|                                                                                              | Internal Control Essay Question                    |                                                                              | Describe the five components of internal control widely used in the United States.                         | <b>Means of Assessment</b> | 10/1/2008                          | view |  |
|                                                                                              | <b>Payroll Project</b>                             |                                                                              | Process payroll for a small business for a two-month period.                                               | Means of Assessment        | 10/3/2008                          | view |  |
| E                                                                                            | Results of Computerized AC110 Project Fall<br>2009 |                                                                              |                                                                                                    | <b>Means of Assessment</b> | 3/7/2011                           | view |  |

The *Office of Assessment, Institutional Effectiveness & Research (AIER) office will appreciate your suggestions for improvements to this manual/guide.*

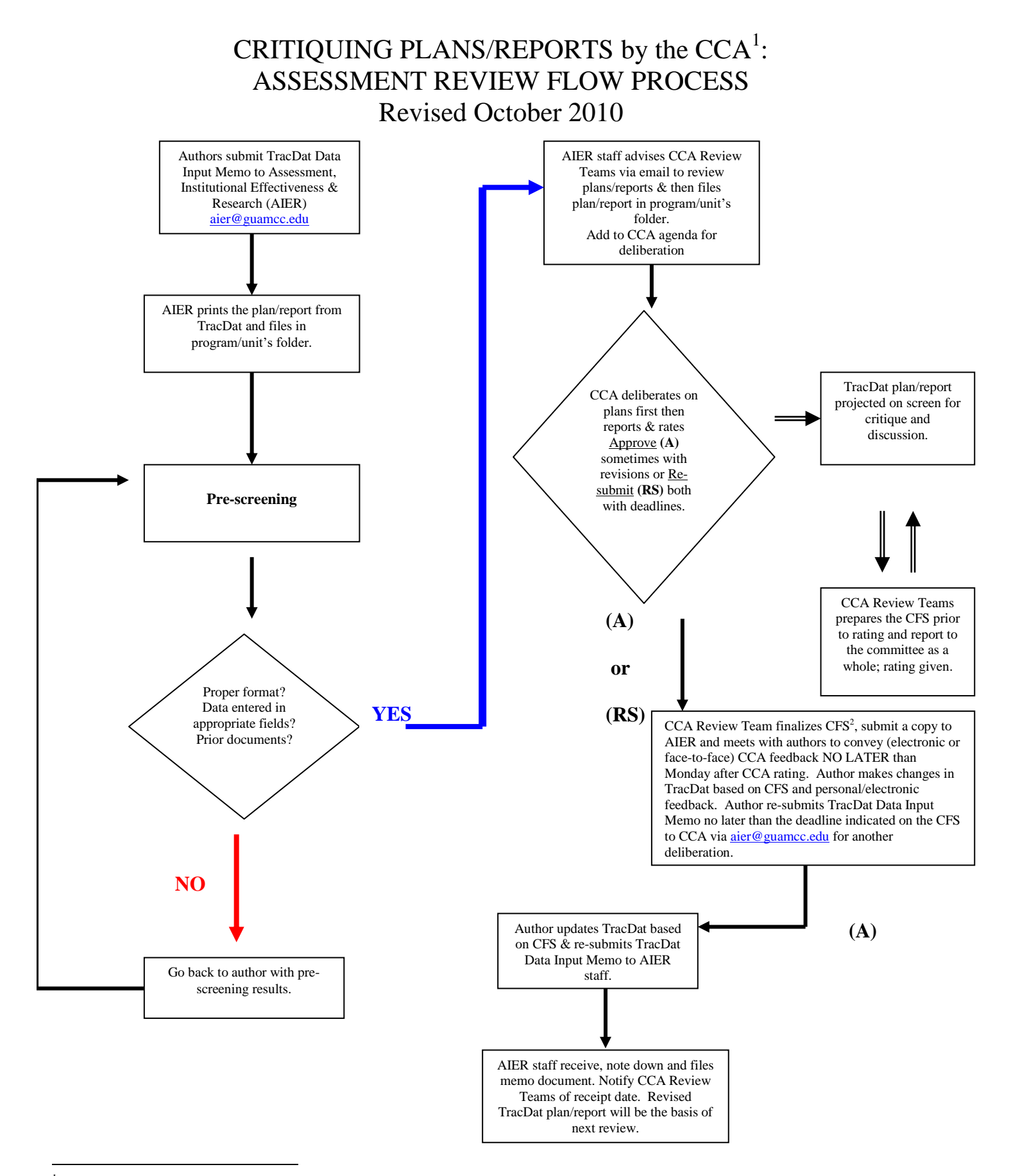

1 Committee on College Assessment

2 Consolidated Feedback Sheet